# MYEH LE GUIDE COMPLET

FEVRIER 2022

[eulerhermes.fr](http://www.eulerhermes.fr/)

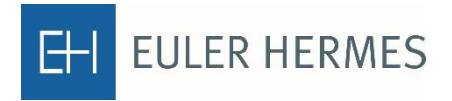

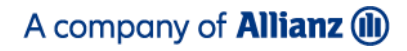

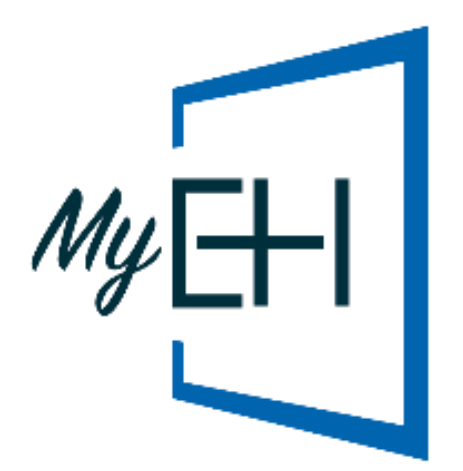

# **LES BÉNÉFICES<br>DE MYEH**

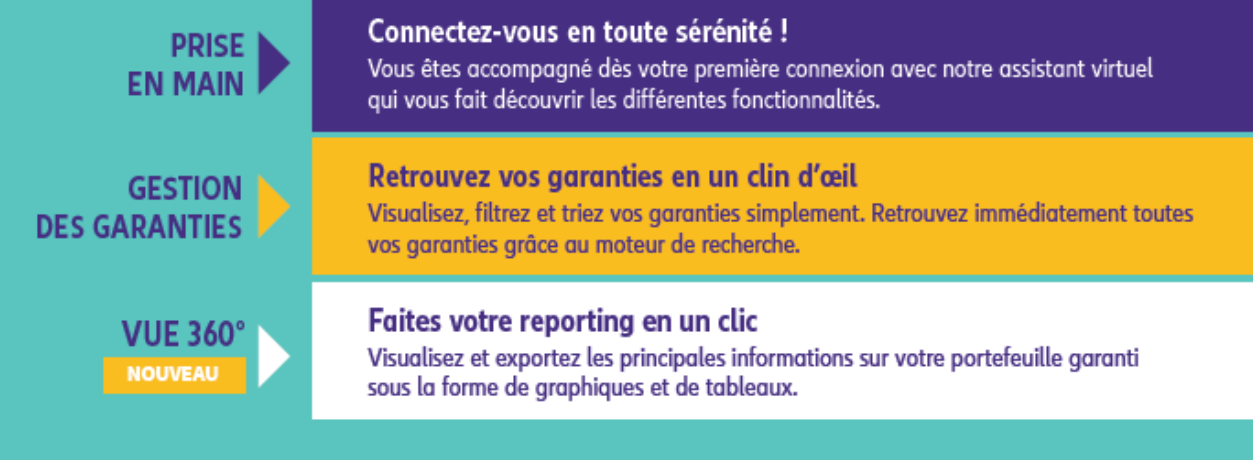

<span id="page-3-1"></span><span id="page-3-0"></span>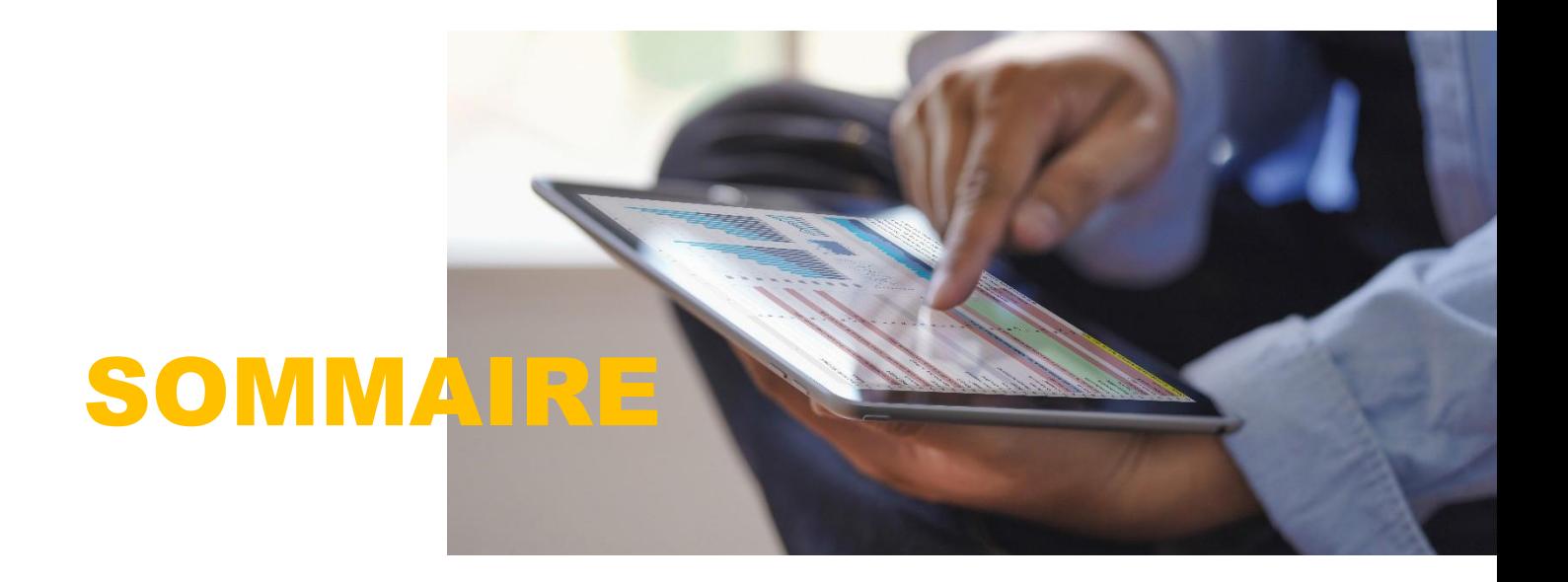

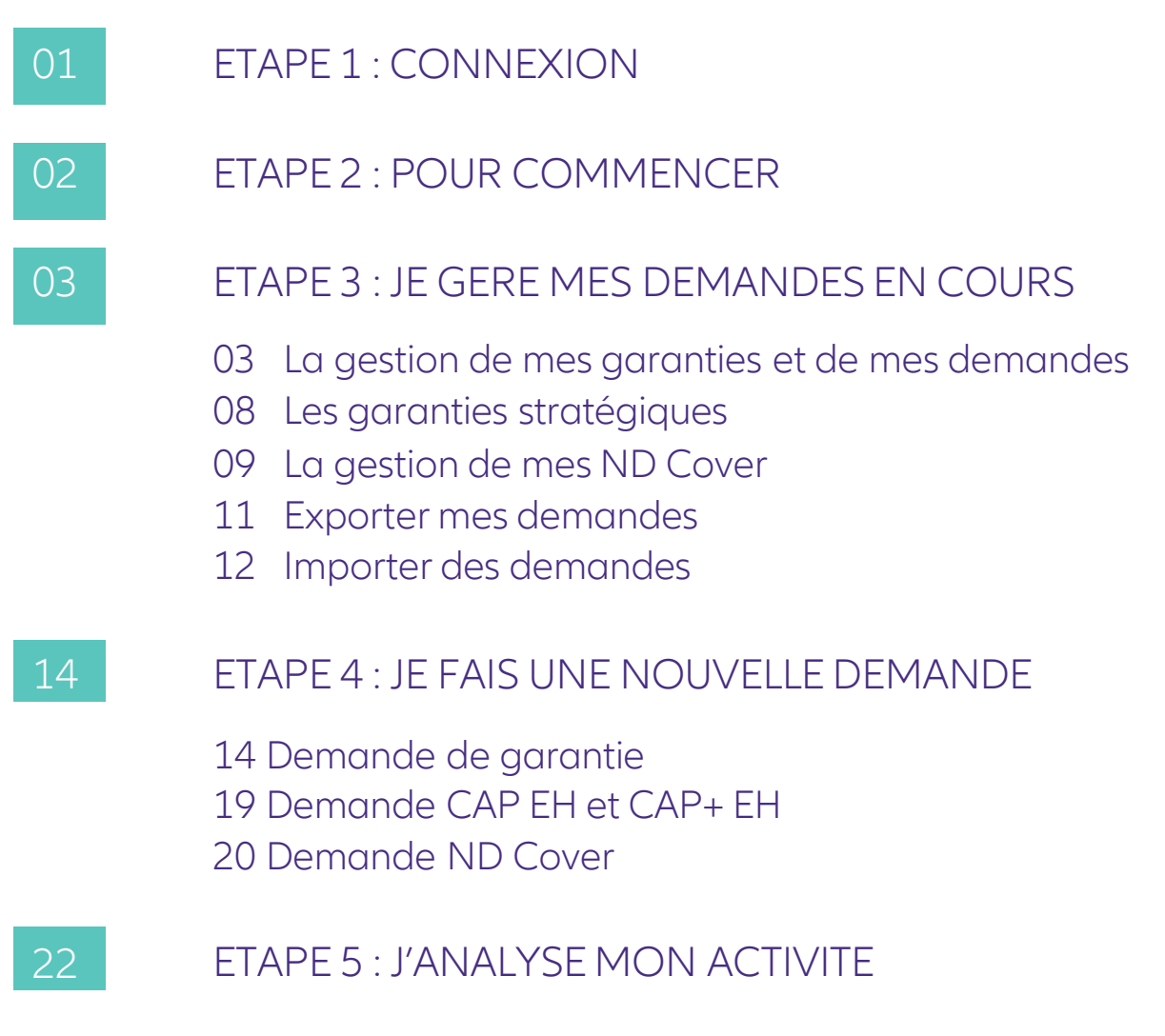

*Cliquez sur le numéro de page ou titre pour accéder directement à la thématique souhaitée.*

# <span id="page-4-0"></span>ETAPE 1 : **CONNEXION**

# Ma première connexion à MyEH

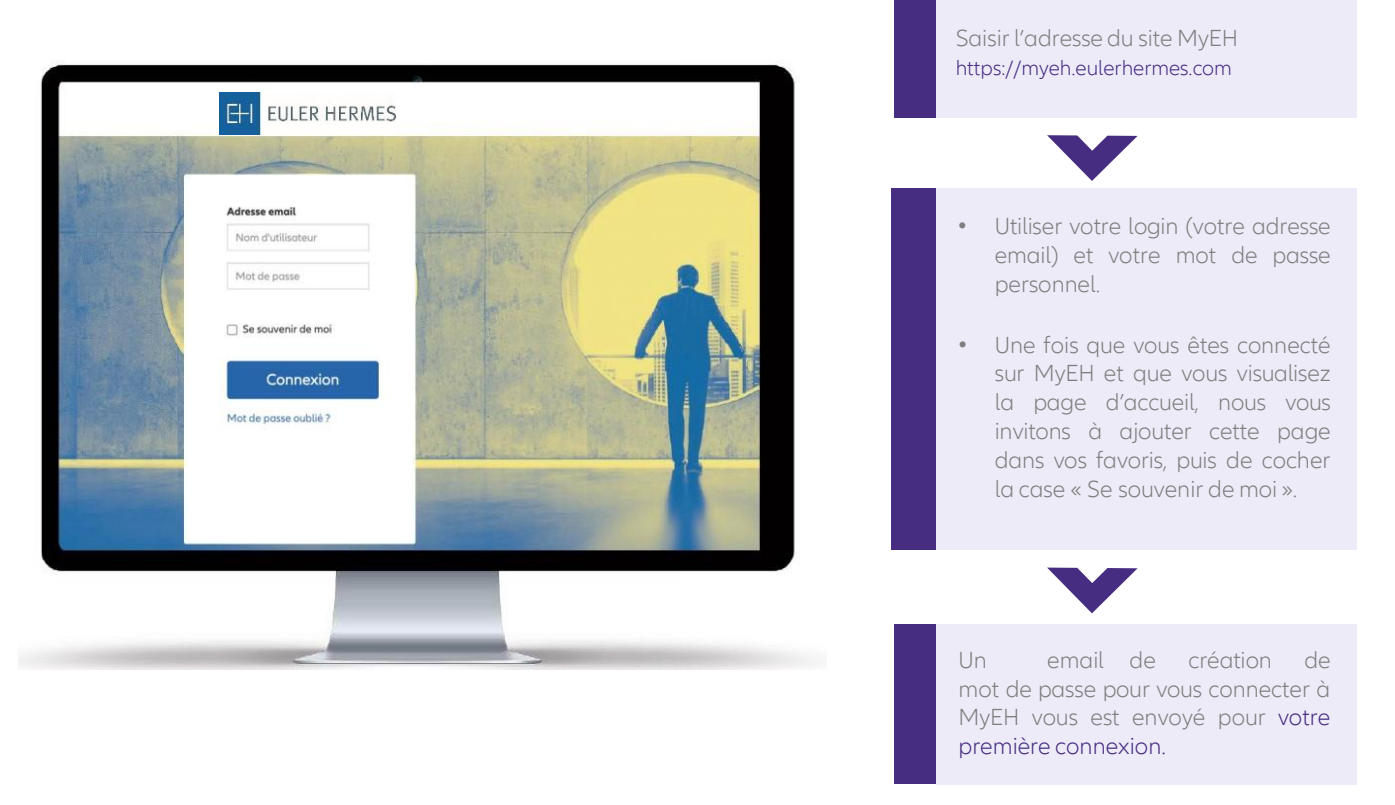

# Ma page d'accueil

dernières actualités sur mon contrat avec un accès rapide aux fonctionnalités principalesde MyEH.

Cet écran vous donne une vision globale de l'ensemble des fonctionnalités disponibles sur MyEH

Les notifications ND  $20158$  $\sqrt{\frac{1}{2}}$ Cover s'affichent sur la page Bienvenue Didier d'accueil sous la forme  $\begin{array}{c}\n\hline\n\text{K of vertices} \\
\hline\n\end{array}$ d'une bulle de couleur  $\sum_{i=1}^n$  is failure. rouge. -<br>Activité Elles m'alertent sur tous les évènements concernant mes demandes ND Cover, depuis ma dernière connexion. Les notifications s'affichent pendant une journée, et sont actualisées  $\vert \overline{\overline{a}} \vert$ tous les jours. En cliquant sur « voir les changements », j'accède à la liste des ND Cover concernées(voir page 10). Je vois sur un seul écran les

# <span id="page-5-0"></span>ETAPE 2 : POUR COMMENCER

# Ma langue de consultation

Je définis le langue de consultation de MyEH parmi la liste disponible en bas de page.

Nous recommandons de désactiver le traducteur automatique de votre navigateur pour une meilleure expérience d'utilisation de MyEH.

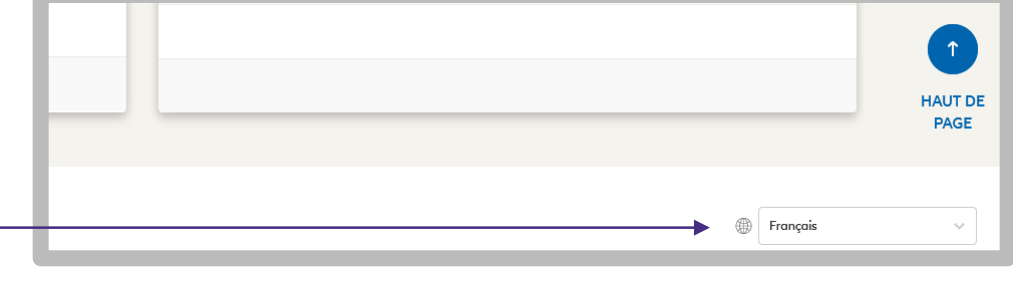

# Mes premiers pas avec l'assistant MyEH

Je peux à tout moment activer l'aide MyEH grâce au bouton 'Aide'.

Cette aide se présente sous la forme d'un guide des fonctionnalités en plusieurs étapes.

# Nous contacter

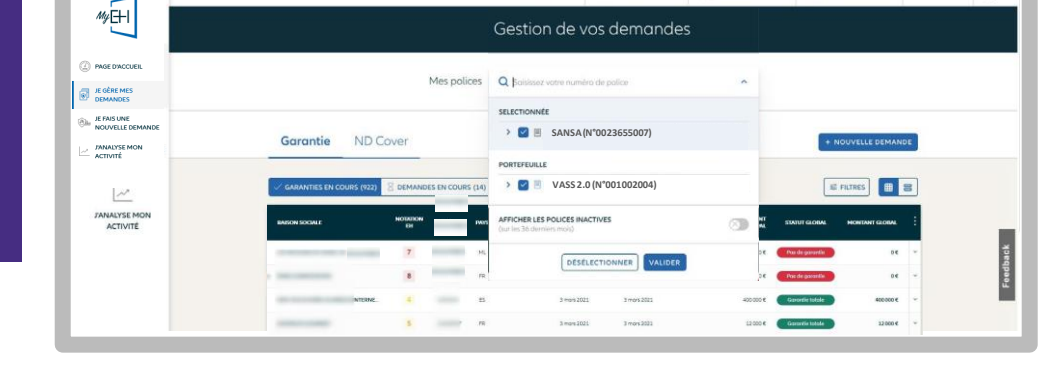

 $\overline{\phantom{0}}$  Alde  $\overline{\otimes}$   $\overline{\phantom{0}}$  Contacteznous  $\overline{\phantom{0}}$   $\overline{\phantom{0}}$  Didier M  $\overline{\phantom{0}}$  Mabibilothèque  $\overline{\phantom{0}}$  EOLIS  $\overline{\phantom{0}}$   $\overline{\phantom{0}}$ 

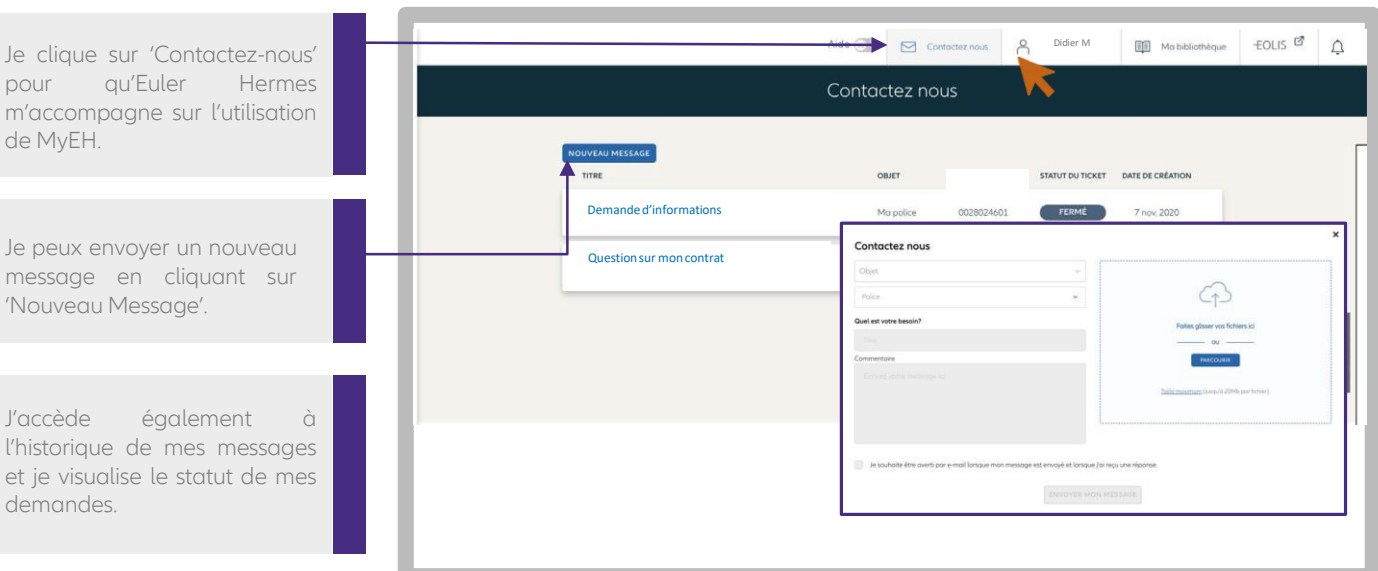

# Le Chat MyEH

Une question simple sur une fonctionnalité ou une information sur MyEH ?

Prenez directement contact avec nos conseillers grâce à notre module de Chat en ligne en bas à droite de tous les écrans MyEH.

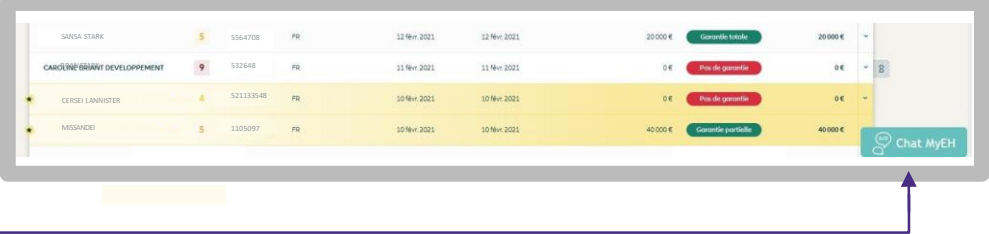

# Description du menu MyEH

<span id="page-6-0"></span>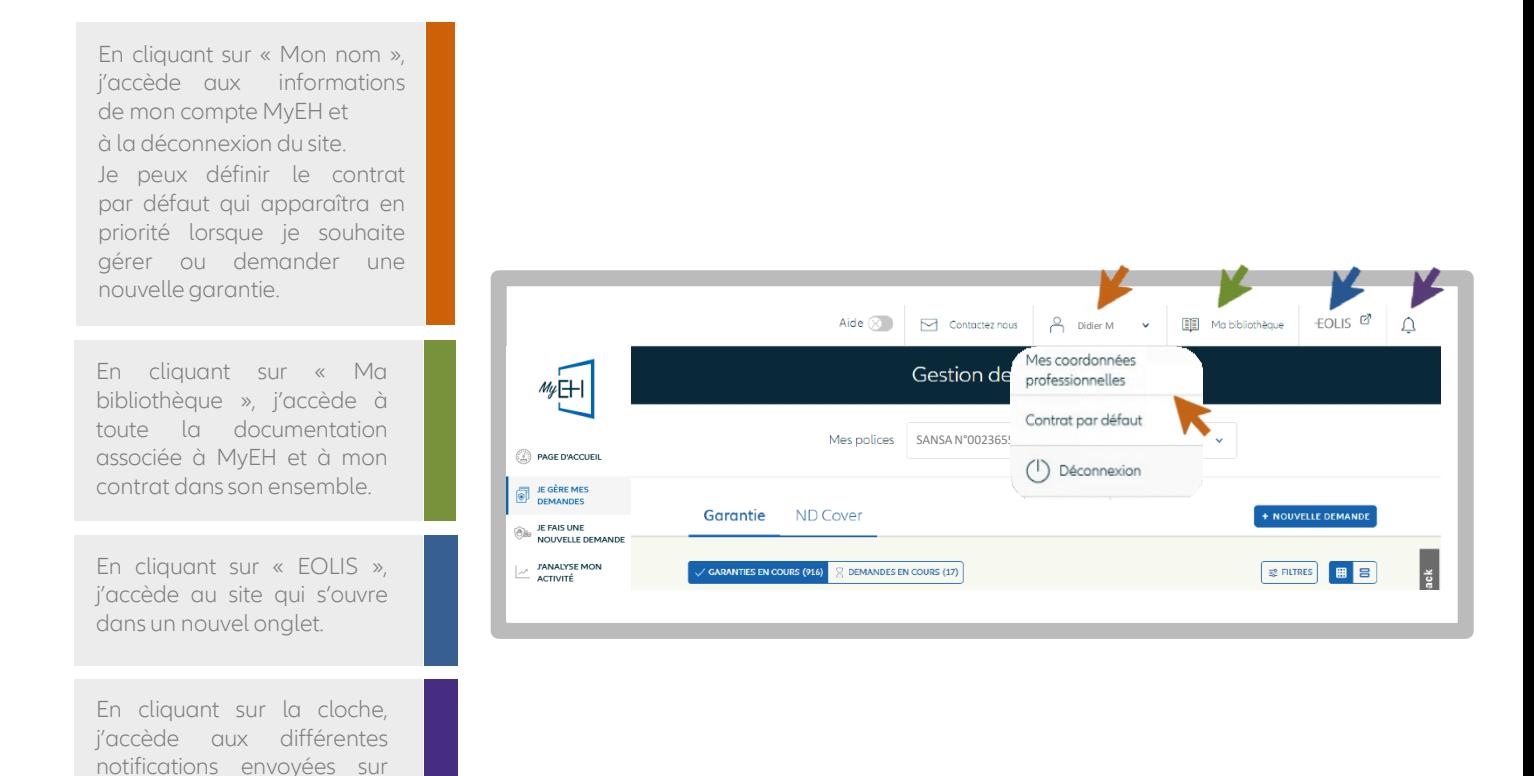

# ETAPE 3 : JE GERE MES DEMANDES

### La gestion de mes garanties en cours

### Je choisis ma police

MyEH.

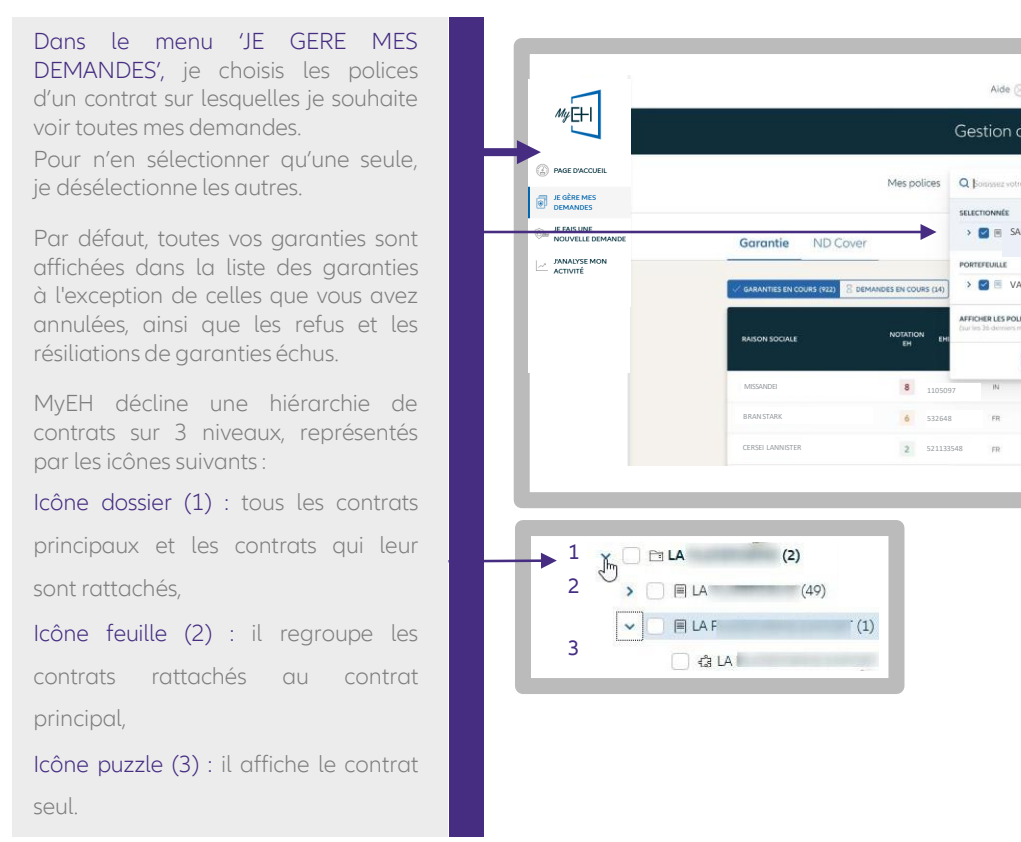

# Didier M Gestion de vos demandes SANSA (N°0023655007)  $\rightarrow$  **C**  $\equiv$  VASS 2.0 (N°001) E FILTRES ET 资金 DESELE  $\circ$

ETAPE 3

# Je consulte mes demandes de garanties

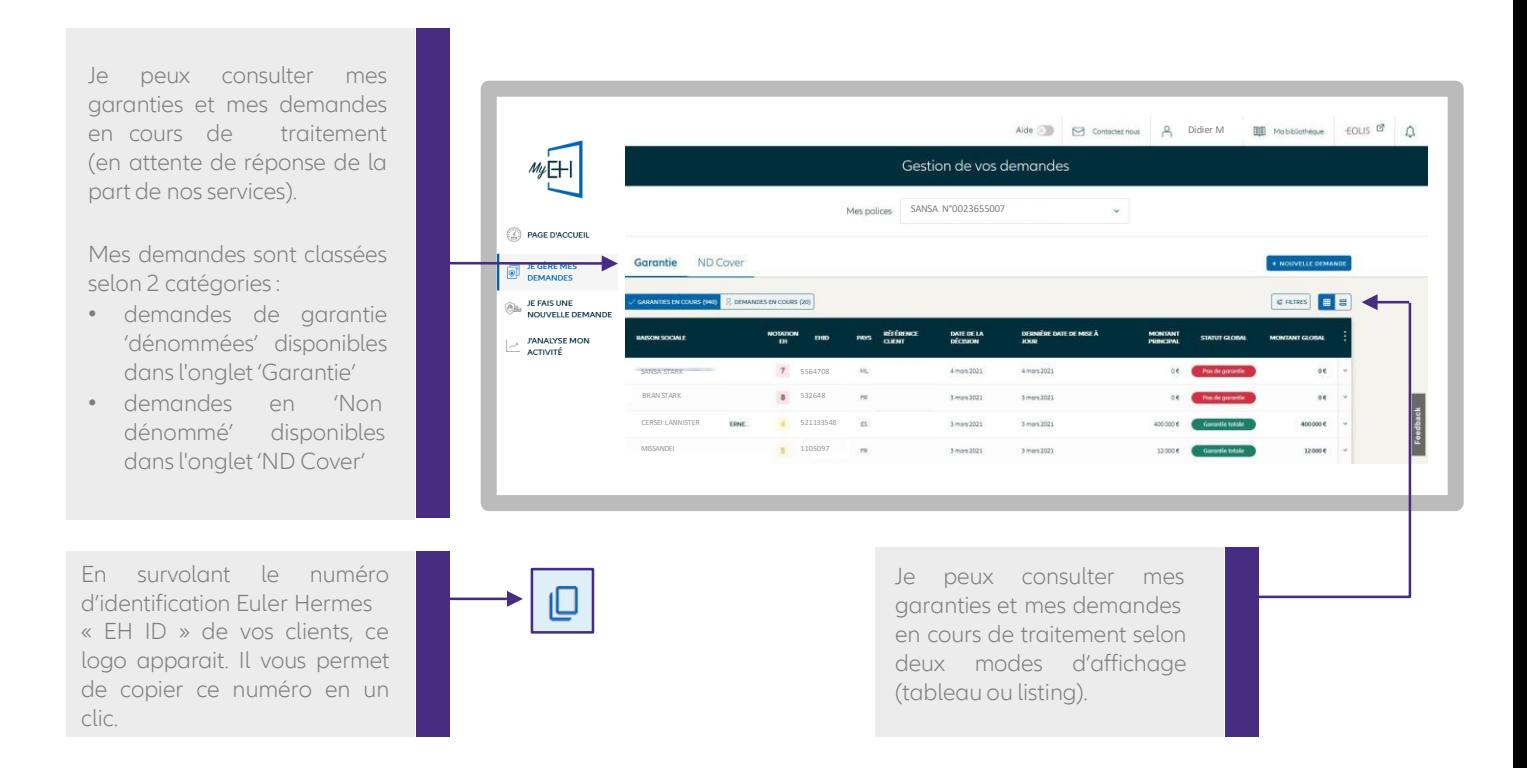

### Je trie et filtre mes garanties en cours

Plusieurs filtres de recherche me permettent de retrouver rapidement mes clients garantis:

- Raison sociale ou Euler Hermes ID,
- Référence client,
- Pays,
- Identifiant national
- Type de réponse
	- Garantie totale
	- Garantie partielle
	- Absence de garantie,
- Période : pour retrouver les garanties ayant évolué sur une période donnée (depuis la dernière connexion)
- Type de garantie : EH CAP ou EH CAP+.

Je trie mes garanties garanties par date de la décision, de la mise à jour ou par montant.

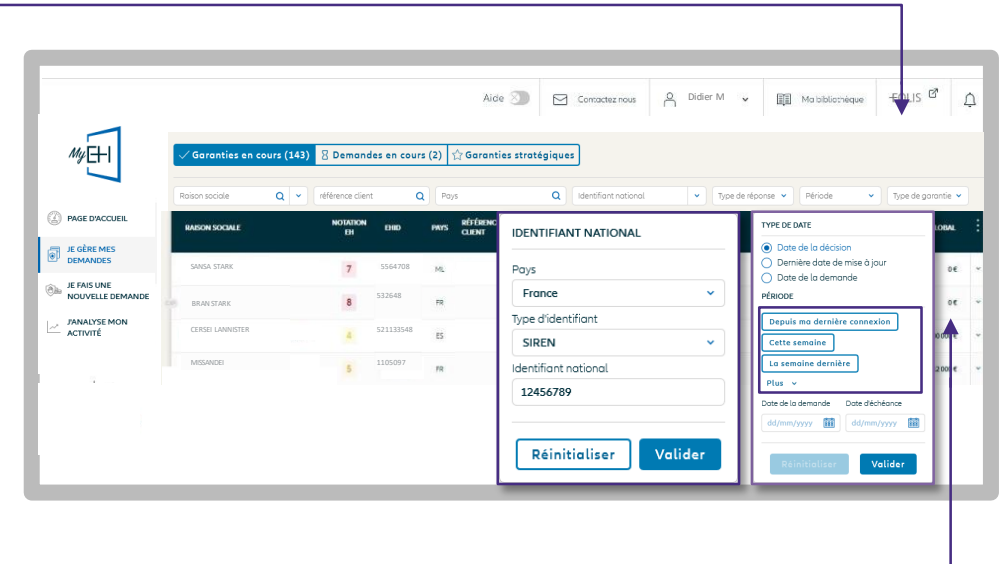

ETAPE 3

# Je visualise l'aperçu de ma garantie

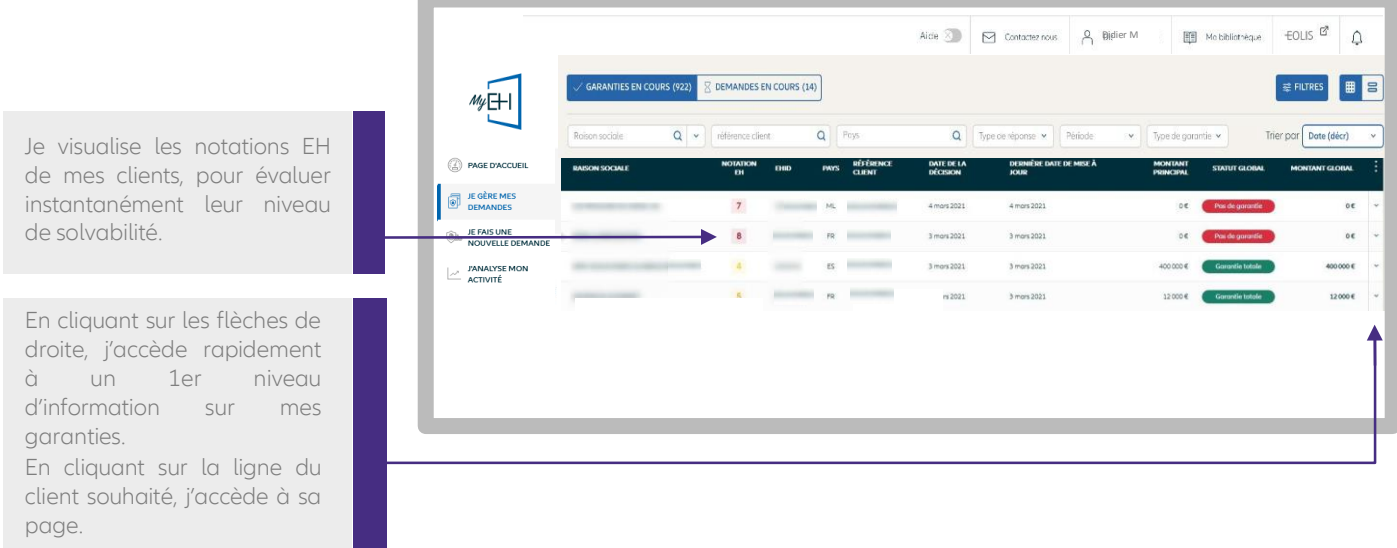

# Je consulte les informations de mon client

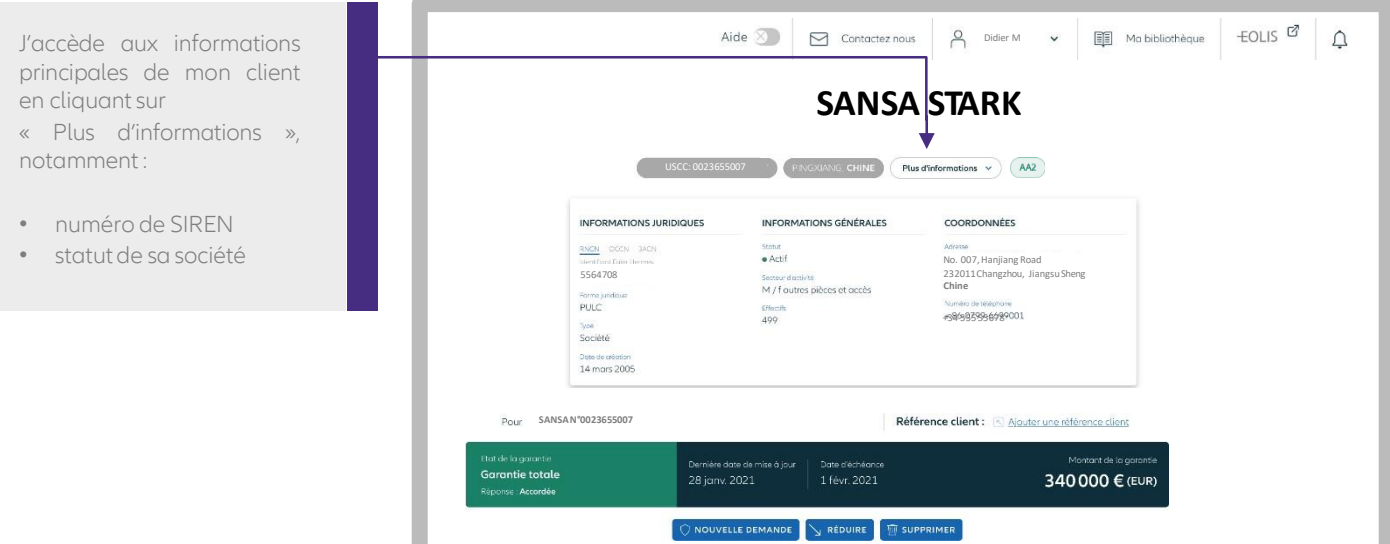

### La gestion de mes garanties en cours

### Je consulte le détail de ma garantie

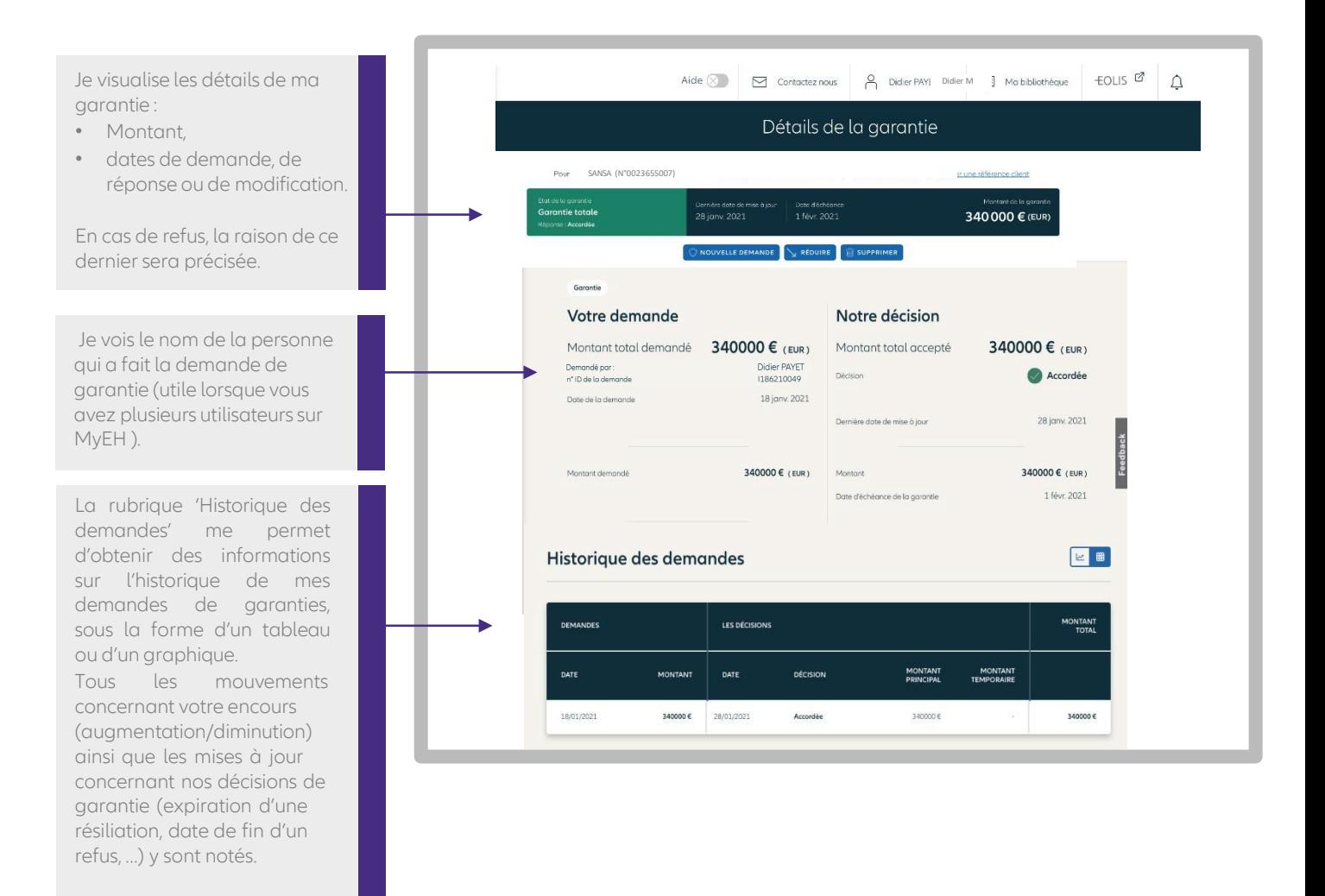

### Je visualise l'historique de la Notation EH de mon client

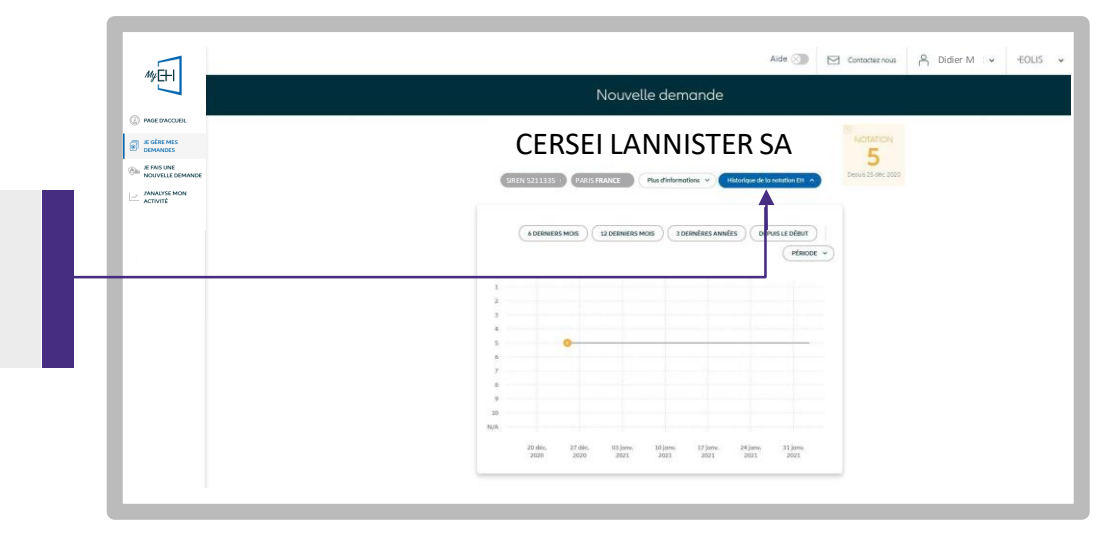

En modifiant une demande de garantie, je peux accéder à l'historique de la notation EH de mon client.

ETAPE 3

# La gestion de mes demandes en cours

# Je trie et filtre mes demandes

En cliquant sur "DEMANDES EN COURS", vous accédez à la liste de toutes les demandes en cours de traitement par Euler Hermes. Vous visualisez l'étape à laquelle votre demande est arrivée (4 étapes).

Un filtre dédié est proposé pour retrouver les demandes en fonction de l'étape dans laquelle elles se situent.

Vous pouvez trier vos garanties en cours de traitement par :

- montant,
- date de la décision : date à laquelle Euler Hermes à donné sa décision sur votre demande de garantie,
- ou date de mise à jour : date à laquelle votre garantie sur votre client à été mise à jour (ex : fin d'une garantie temporaire, expiration de la garantie, …)

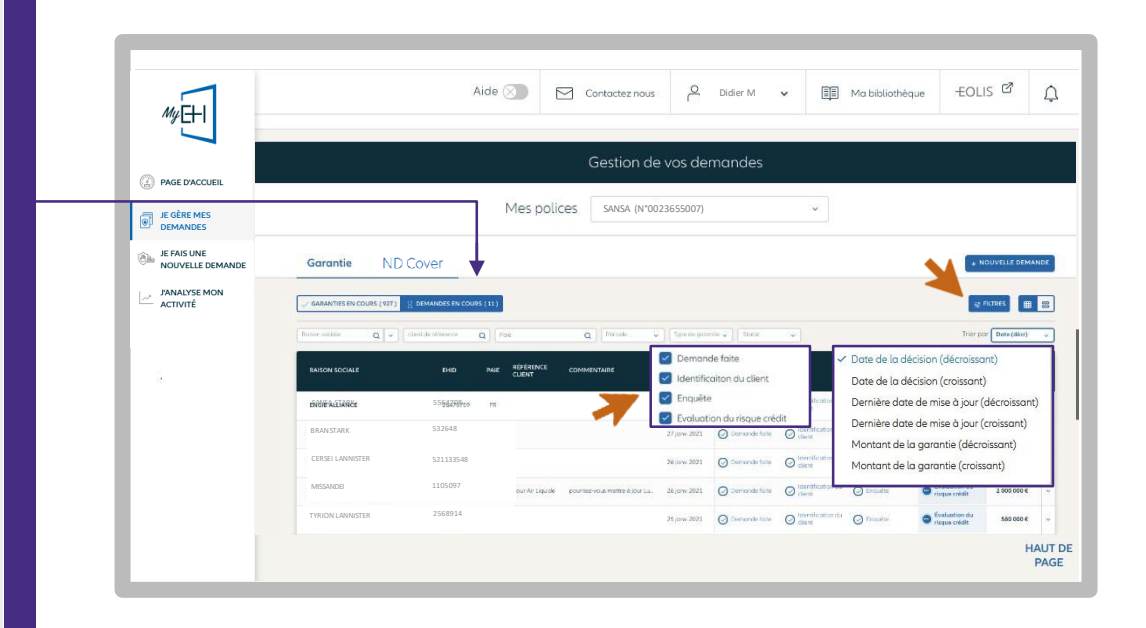

ETAPE 3

# J'accède aux informations détaillées

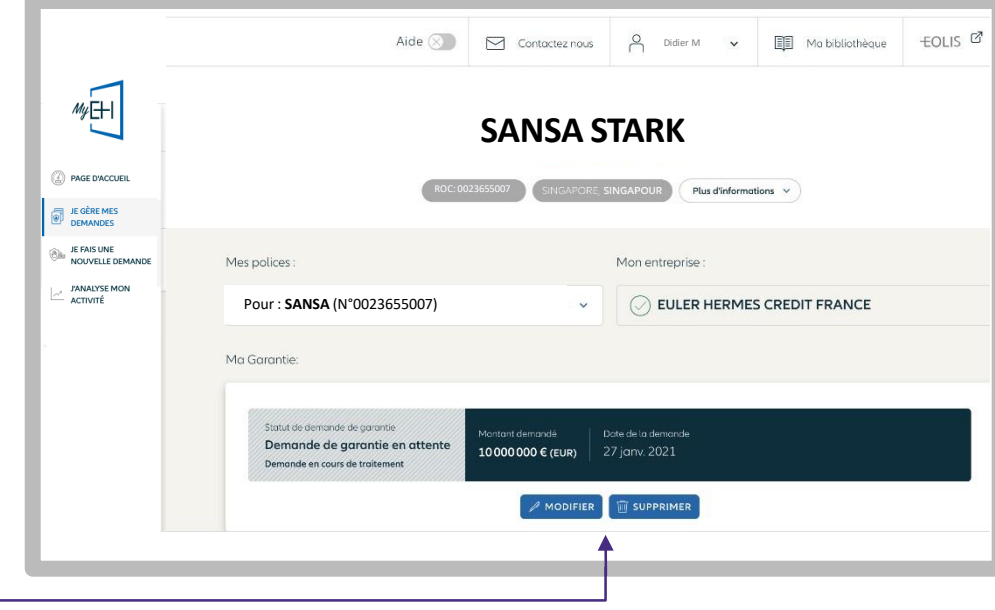

En sélectionnant ma demande en cours, je peux modifier ou supprimer cette demande.

# <span id="page-11-0"></span>Les garanties stratégiques

### Je définis mes garanties stratégiques

 $\sqrt{\frac{1}{2}}$ 

Votre nouveau service 'GARANTIE STRATEGIQUE' est gratuit et sans engagement. Il vous permet de suivre les garanties que vous estimez les plus importantes. Un traitement manuel sera

réalisée par nos équipes arbitrage en cas de réduction ou résiliation, pour tenir compte, dans notre décision, de l'importance de la garantie.

**Vos garanties** stratégiques seront mises en avant sur fond jaune ; une étoile est placée à côté de la raison sociale de votre client.

stratégiques sont listées dans un onglet dédié. Toutes vos garanties

#### Comment ça marche ?

- 1.Pour désigner vos garanties stratégiques, vous devez aller sur l'espace dédié « GARANTIES STRATEGIQUES » disponible dans votre onglet « Garantie ».
- 2.Le compteur vous indique le nombre de garanties stratégiques demandées, sur le nombre total de garanties stratégiques auxquelles vous avez droit.
- 3.Lorsque vous cliquez sur « AJOUTER UNE GARANTIE STRATEGIQUE », vous retrouvez rapidement la garantie souhaitée en saisissant la raison sociale ou le numéro d'ID Euler Hermes.
- 4.En cliquant sur « CHOISIR », la garantie sera désormais stratégique et sera ajoutée aux autres garanties stratégiques pour une durée minimalede 6 mois.

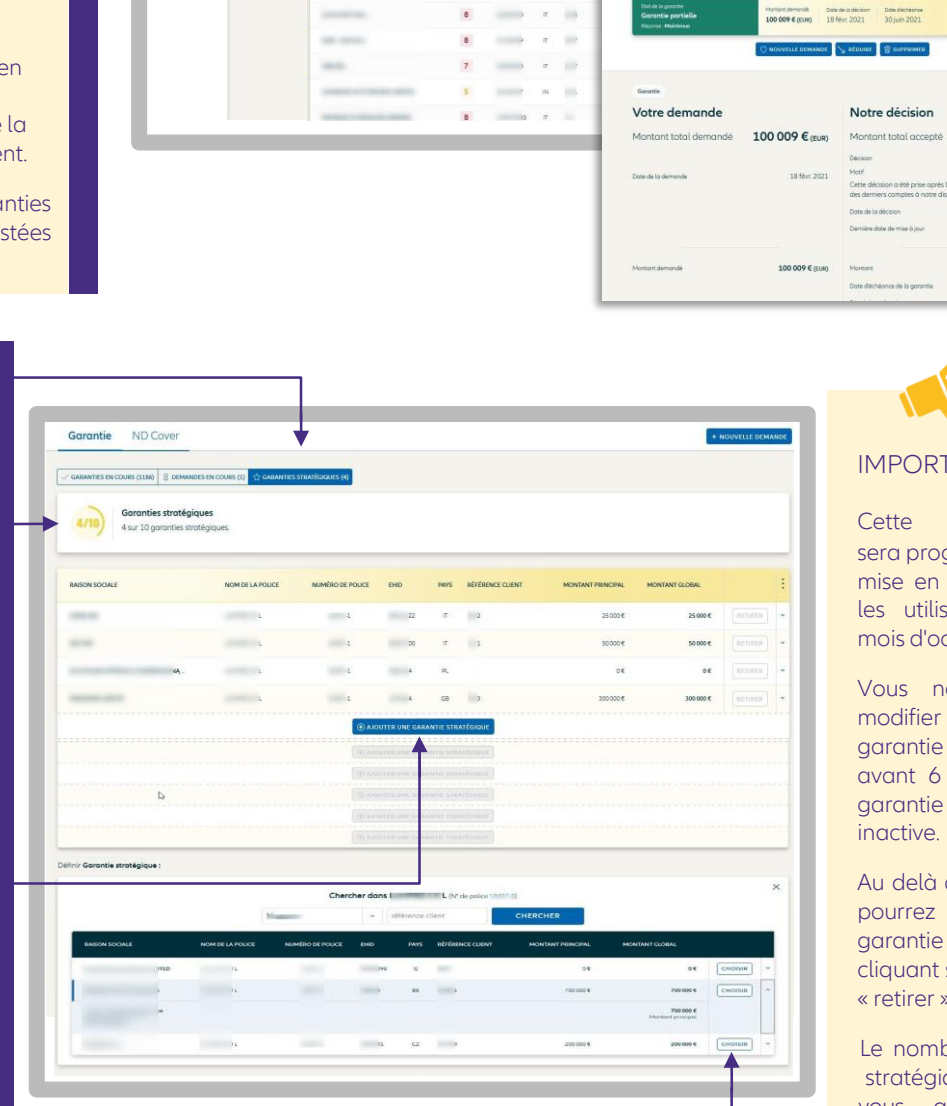

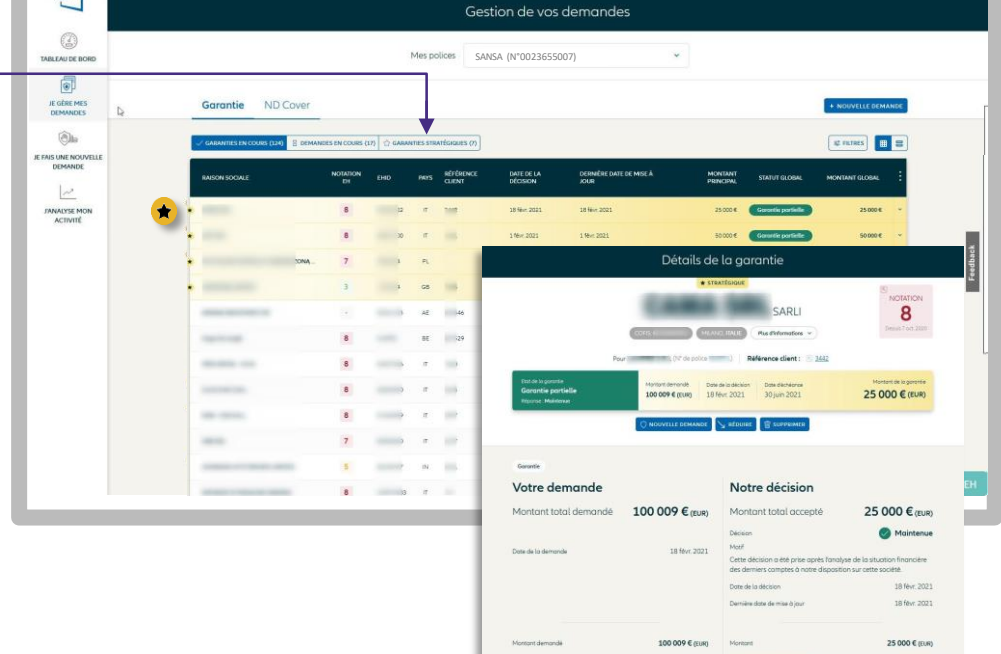

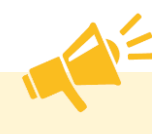

Alde  $\otimes$   $\qquad \qquad$   $\otimes$  Contactes novs  $\qquad \qquad \wedge$  Didier M  $\vee$   $\qquad \oplus$  EOLIS  $\vee$   $\qquad \wedge$ 

#### IMPORTANT

Cette fonctionnalité sera progressivement mise en place pour tous les utilisateurs, jusqu'au mois d'octobre 2021.

Vous ne pouvez pas modifier le choix de votre garantie stratégique avant 6 mois sauf si la garantie sélectionnée est

Au delà de ce délai, vous pourrez modifier votre garantie stratégique en cliquant sur le bouton « retirer ».

Le nombre de garanties stratégiques auxquelles vous avez droit est calculé en fonction du profil de votre police.

Retour [Sommaire](#page-3-0) - 08

# <span id="page-12-0"></span>La gestion de mes ND Cover

# ETAPE 3

# Je visualise mes ND Cover (réponses & demandes en cours)

Les demandes ND Cover diffèrent des demandes de garanties.

ND Cover est un service d'information qui permet de savoir instantanément si vos clients/prospects situés en France métropolitaine et DROM, sont garantis à hauteur de votre non-dénommé contractuel.

Si le montant de votre demande est supérieur à votre ND Cover contractuel, alors vous devez réaliser une demande de garantie.

ND Cover (Couverture en Non-Dénommé) est votre nouveau service d'information disponible sur MyEH. D'un seul clic, vous savez si votre client est couvert et vous suivez

l'évolution de votre garantie pendant 12 mois:

- une réponse instantanée à vos demandes,
- le suivi en temps réel de vos clients pendant 12 mois,
- l'effet différé du ND Cover est de 30 jours en cas de changement de position défavorable.

Plusieurs filtres de recherche me permettent de retrouver rapidement mes clients garantis:

- Raison sociale ou Euler Hermes  $ID$
- Référence client ,
- Statut ND Cover
- Garantie
	- Pas garantie,
- Période :

Trouvez toutes vos demandes ND Cover correspondant à une période de votre choix. Toutes les demandes que vous avez faites le mois dernier par exemple.

Retrouvez tous les changements de position (du rouge au vert, ou du vert au rouge) en cliquant sur « date de changement de position ». MyEH affichera tous les changements intervenus entre les deux dates sélectionnées.

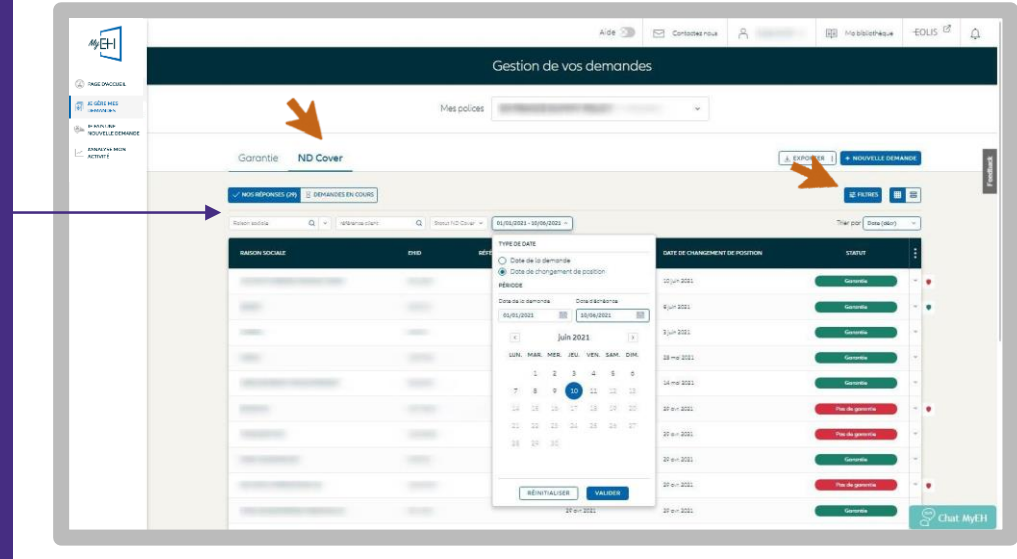

### Je visualise le détail de ma demande

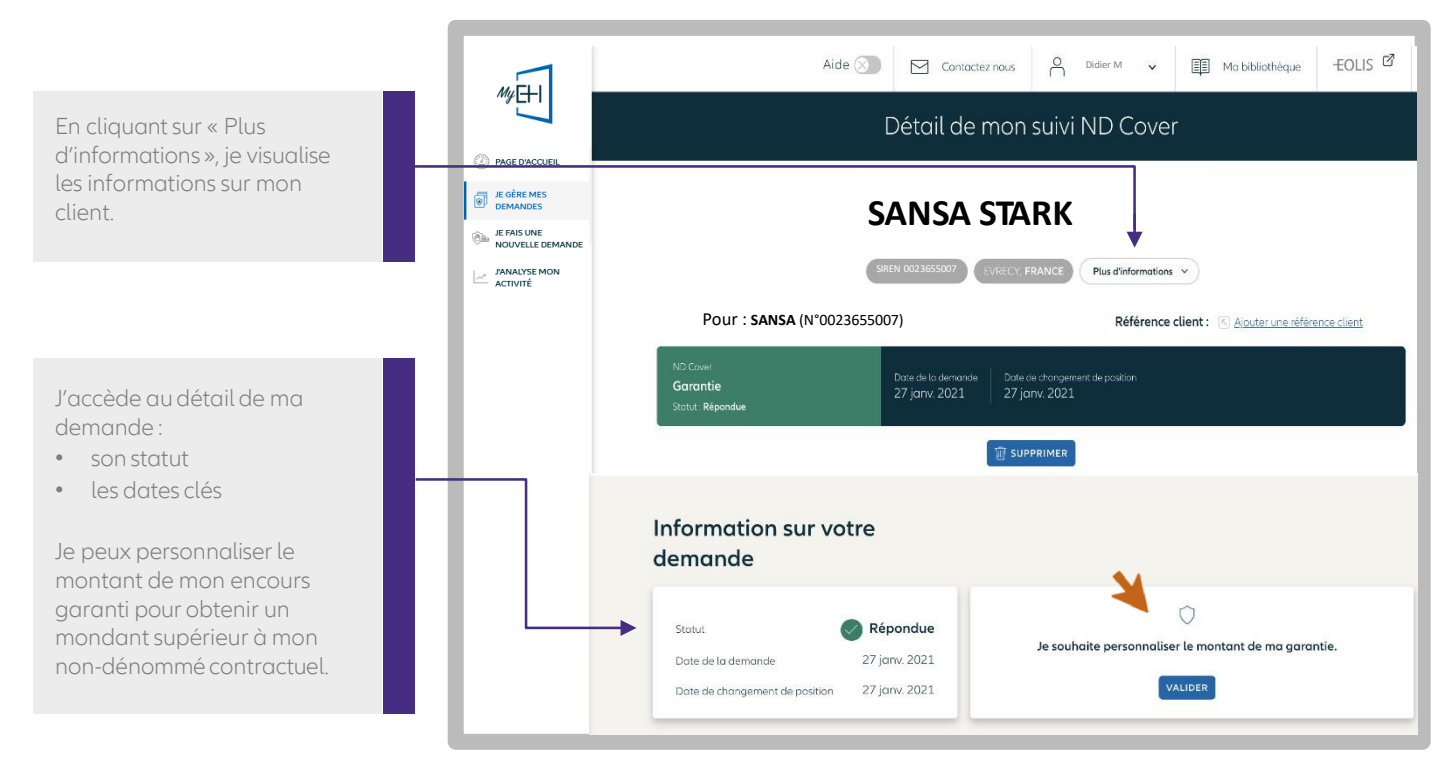

### Retour [Sommaire](#page-3-0) - 09

# Les notifications ND Cover

Vous êtes averti sur la page d'accueil de MyEH lorsqu'une nouvelle demande ou un changement de position ND Cover est intervenu depuis votre dernière connexion.

En cliquant sur la pastille rouge dès votre page d'accueil, retrouvez vos nouveaux évènements ND Cover. Le bandeau en bas de la liste affiche leur nombre.

En cliquant sur « Voir les changements », MyEH affiche la liste des demandes concernées.

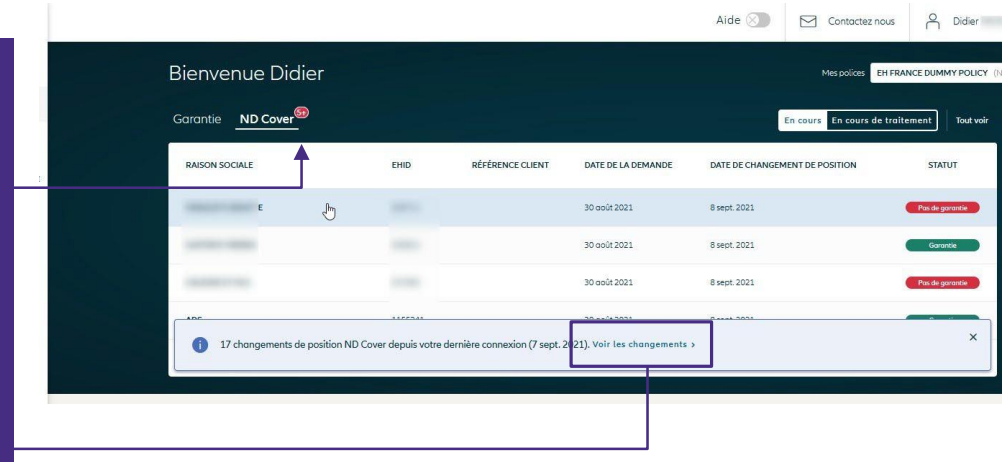

Un filtre sur la liste est automatiquement appliqué pour visualiser instantanément :

- Les nouvelles demandes ND Cover réalisées depuis votre dernière connexion.
- Les changements de position depuis votre dernière connexion (statuts passés de rouge à vert et inversement),

Comment identifier une nouvelle demande ?

Si les dates des colonnes « Date de la demande » et « Date de changement de position » sont identiques, alors c'est une nouvelle demande.

Pour retrouver l'exhaustivité de vos demandes ND Cover, cliquez sur « Réinitialiser » dans le filtre « période ».

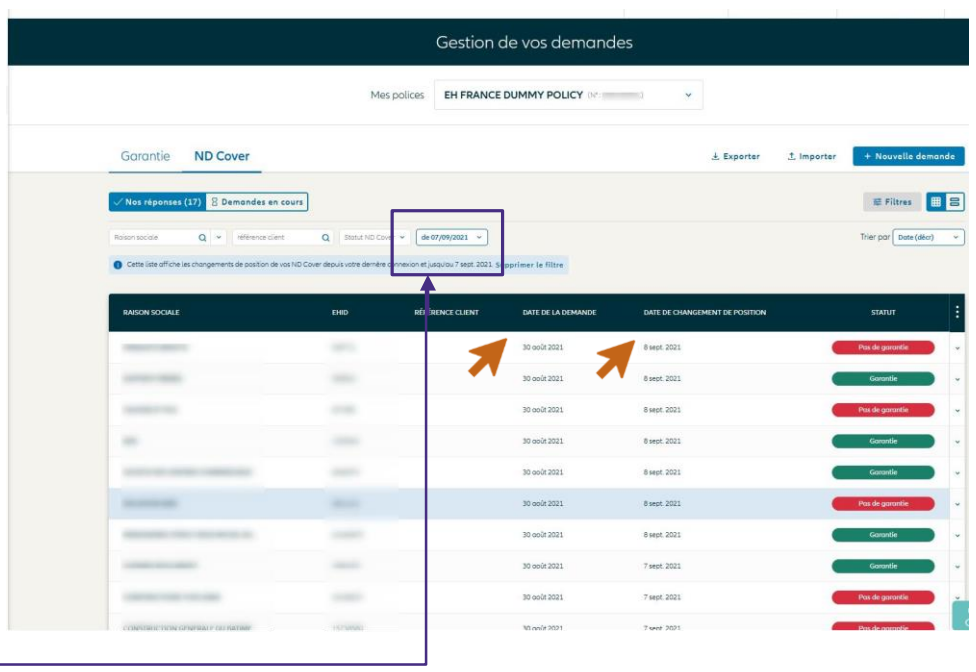

# <span id="page-14-0"></span>J'exporte les données de mes garanties et de mes ND Cover

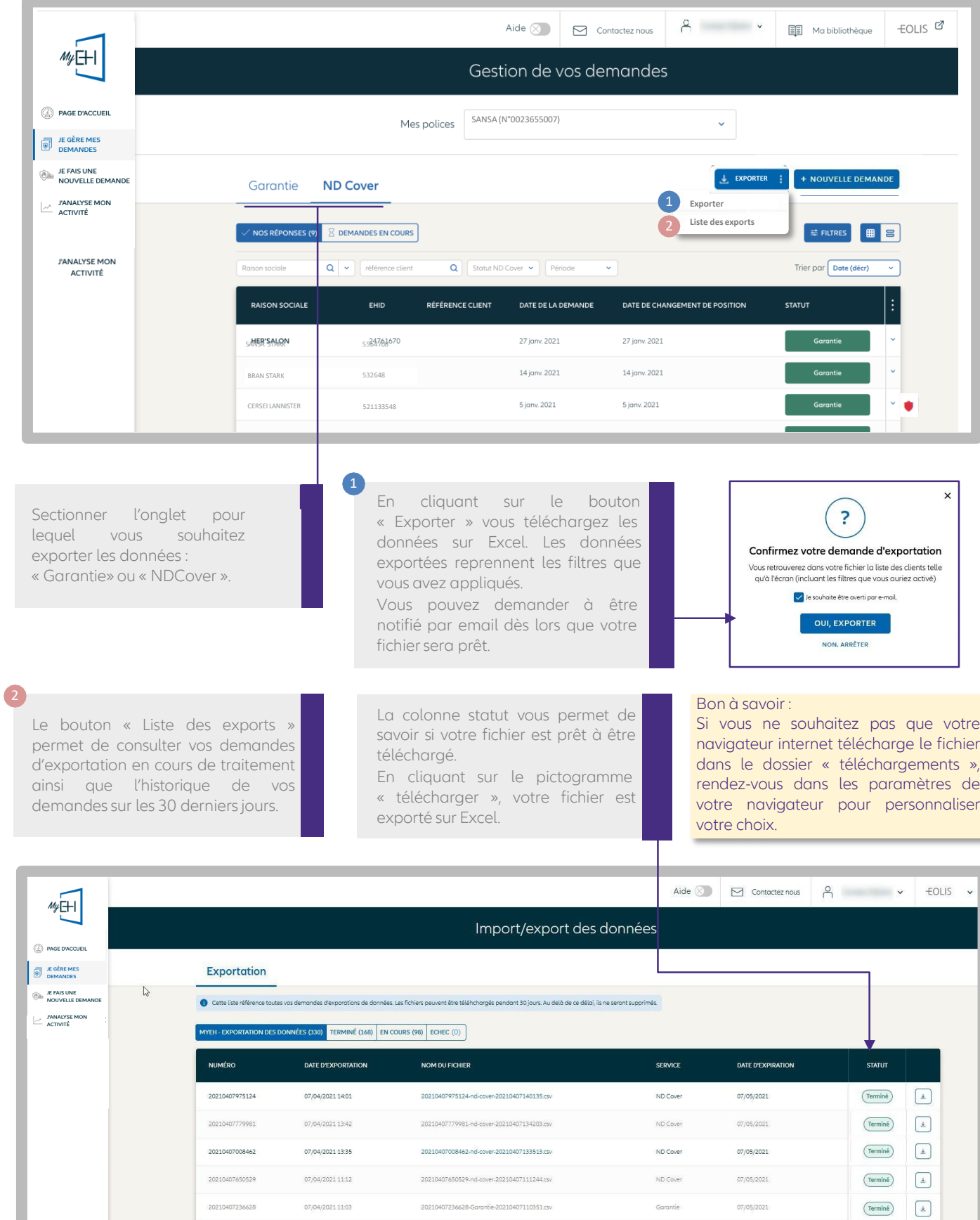

# <span id="page-15-0"></span>Supprimer, réduire et mettre à jour plusieurs demandes

Que ce soit pour supprimer, réduire vos demandes ou mettre à jour vos références clients en masse, le mode opératoire est le même : vous devez au préalable exporter les numéros d'identifiants des demandes (CoverID).

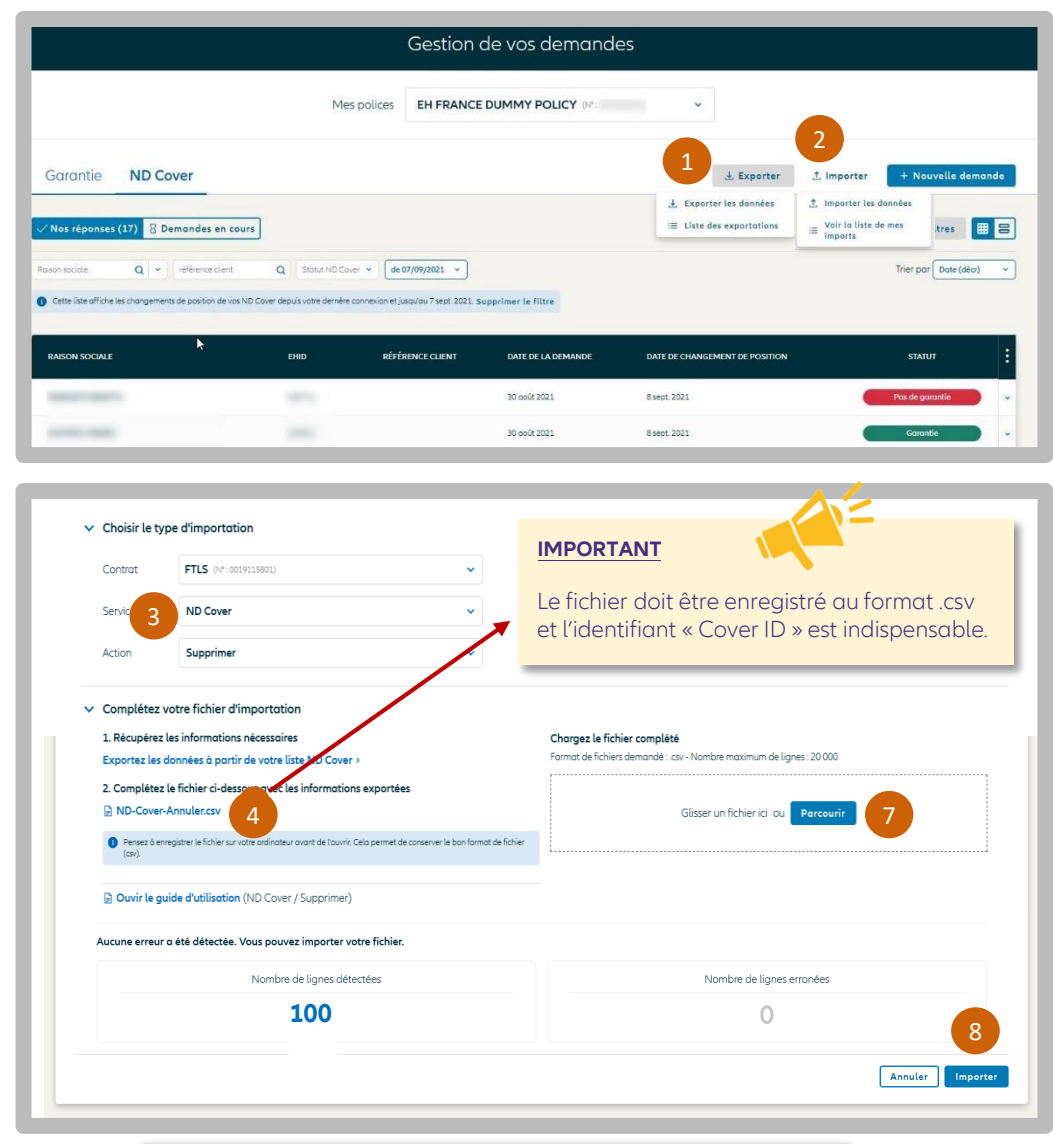

#### **Bon à savoir :**

Si vous ne souhaitez pas que votre navigateur internet télécharge le fichier dans le dossier « téléchargements », rendez-vous dans les paramètres de votre navigateur pour personnaliser votre choix.

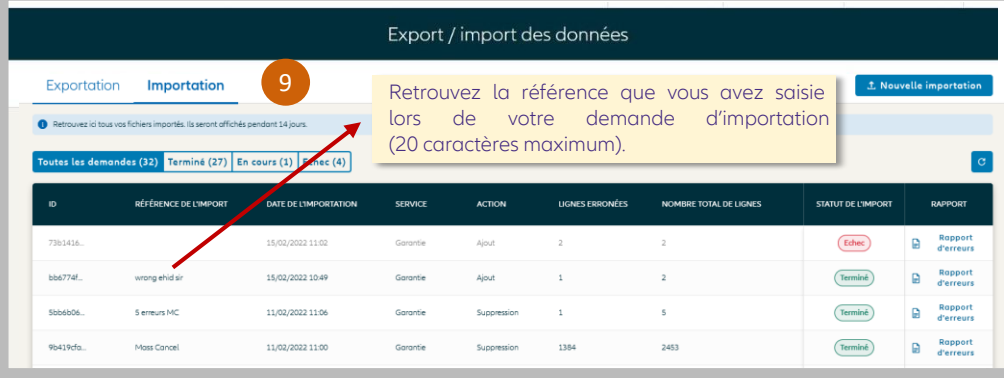

1/ Exporter la liste des demandes (ND Cover ou garanties) sur Excel en cliquant sur le bouton Exporter, puis sélectionner dans votre liste Excel uniquement les lignes sur lesquelles vous souhaitez réaliser l'action. Vous en aurez besoin à l'étape 5.

2/ Importer la liste des demandes à supprimer/réduire ou références clients à mettre à jour, en cliquant sur le bouton « Importer », puis sur « importer les données ».

3/ Choisir le service et type action que vous souhaitez réaliser :

- Supprimer (vos ND Cover ou garanties)
- Réduire (vos garanties uniquement)
- Mettre à jour vos références clients

4/ Enregistrer le fichier disponible sur votre réseau/ordinateur. C'est ce fichier uniquement, qui vous permettra de réaliser les actions souhaitées.

5/ Ouvrir ce fichier, et compléter à minima les colonnes affichant une étoile « \* ». La colonne Cover ID doit contenir les numéros d'identifiants de vos demandes. Ces numéros sont disponibles dans la colonne « Cover ID » du fichier que vous avez précédemment exporté sur Excel (étape 1). Les autres champs ne sont pas obligatoires.

6/ Enregistrer le fichier en respectant le format de fichier initial (csv), puis fermer.

7/ Glisser le fichier dans la zone dédiée « Chargez le fichier complété ». MyEH vérifie votre fichier et vous indique le nombre de lignes détectées ainsi que les erreurs/anomalies éventuelles.

8/ Cliquer sur importer et saisir une référence d'importation si besoin. La demande sera traitée immédiatement, et restituée quelques secondes plus tard. Vous pouvez demander à être informé par email lorsque l'opération sera finalisée.

9/ Suivre les demandes à tout moment en cliquant sur « importer » puis « voir la liste de mes imports ».

### Charger un fichier de nouvelles demandes

Même si le mode opératoire est sensiblement le même que pour la modification de demandes existantes (voir page précédente sur la suppression, réduction et mise à jour de la référence clients), vous devez utiliser le numéro d'identifiant national de l'entreprise pour réaliser des nouvelles demandes.

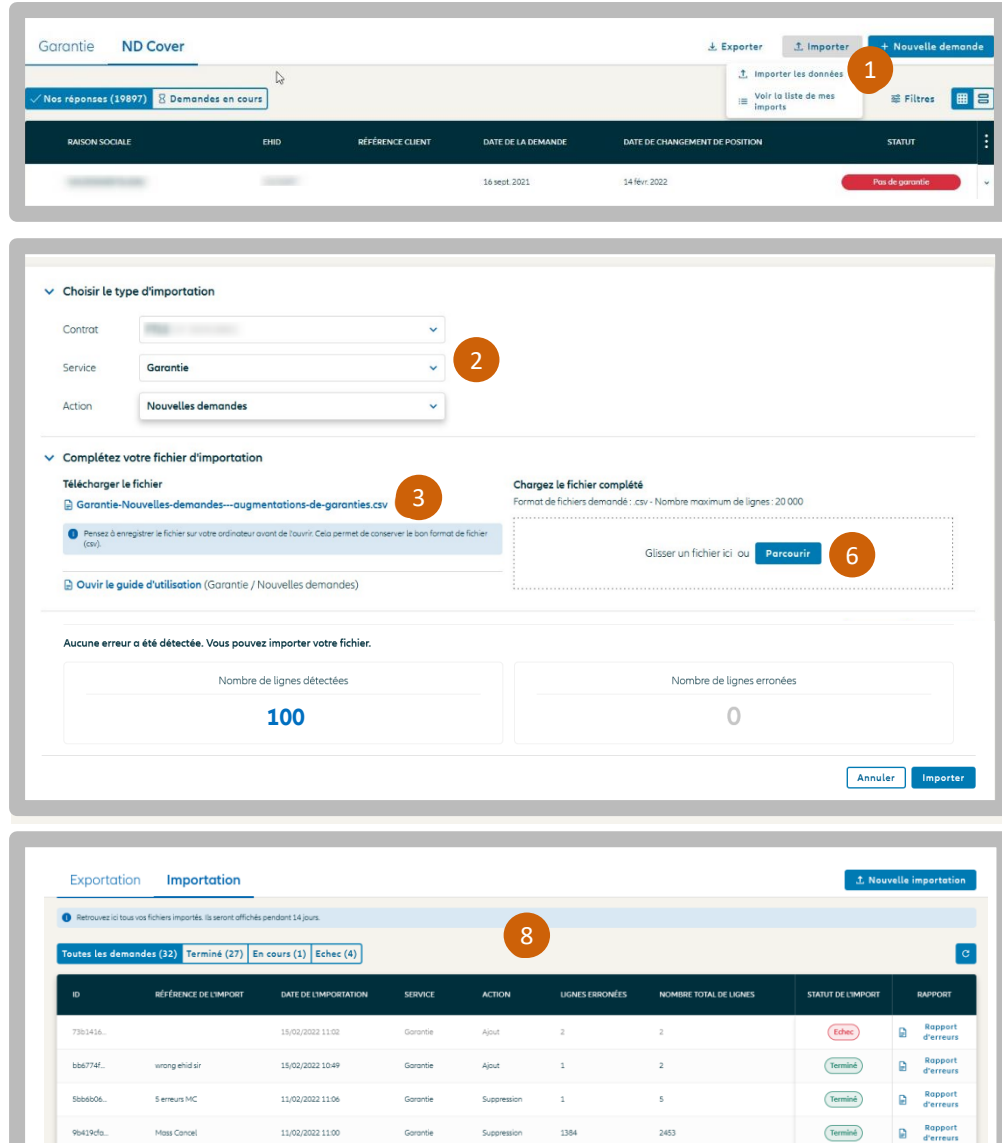

1/ Importer la liste des demandes à ajouter, en cliquant sur le bouton « Importer », puis sur « importer les données ».

2/ Choisir le service (ND Cover ou garantie) puis le type d'action à réaliser : dans notre cas « nouvelles demandes ».

3/ Enregistrer le fichier disponible sur votre réseau / ordinateur. C'est ce fichier uniquement, qui vous permettra de réaliser les actions souhaitées.

4/ Ouvrir ce fichier, et compléter les colonnes dont le titre commence par une étoile « \* ».

5/ Enregistrer le fichier en respectant le format de fichier initial (csv), puis fermer.

6/ Glisser le fichier dans la zone dédiée « Chargez le fichier complété ». MyEH vérifie votre fichier et vous indique le nombre de lignes détectées ainsi que les erreurs/anomalies éventuelles.

7/ Cliquer sur importer et saisir une référence liée à votre importation si vous le souhaitez. Votre demande sera traitée immédiatement et restituée quelques secondes plus tard. Vous pouvez demander à être informé par mail lorsque l'opération sera finalisée.

8/ Suivre les demandes à tout moment en cliquant sur « importer » puis « voir la liste de mes imports ».

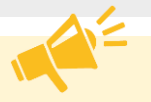

#### IMPORTANT

Vous pouvez faire plusieurs demandes sur tous les contrats rattachés à votre contrat principal (titulaire et extensions).

Comment charger un fichier Excel conforme pour réaliser vos demandes en masse ?

- **Numéros de contrats (Primary policy number, Primary policy extension number) :** Votre cellule Excel doit comporter 10 chiffres. Pour que vos numéros de contrats respectent bien 10 chiffres, nous vous recommandons de modifier le format des cellules dans Excel en choisissant le format de cellule « personnalisé » puis saisir dix fois le numéro « 0 ». Excel complétera automatiquement tous les numéros de contrats pour atteindre 10 chiffres(ex 0001234567).

- **Type de garantie (Credit limit type) :** Indiquez la nature de la garantie que voussouhaitez modifier, saisir PRIMARY pour indiquer que vous souhaitez interroger ou modifier une garantie primaire, saisir CAP ou CAPPLUS pour modifier votre garantie complémentaire EH CAP ou EH CAP+.

# <span id="page-17-0"></span>ETAPE 4 : **JE FAIS UNE NOUVELLE DEMANDE**

Demande de garantie

# J'identifie mon client

**The State** 

G

Dans le menu 'JE FAIS UNI NOUVELLE DEMANDE vous pouvez retrouve votre client par :

- sa raison sociale
- son identifiant national

Si vous disposez d'un vole Export dans votre contro vous sélectionnez le pay où est domicilié le clier que vous identifiez.

Pour une demande d garantie et une demand ND Cover, la recherche du client est identique. Un fois le client sélectionn vous pourrez choisir entre « Demande de garantie » ou « ND Cover ».

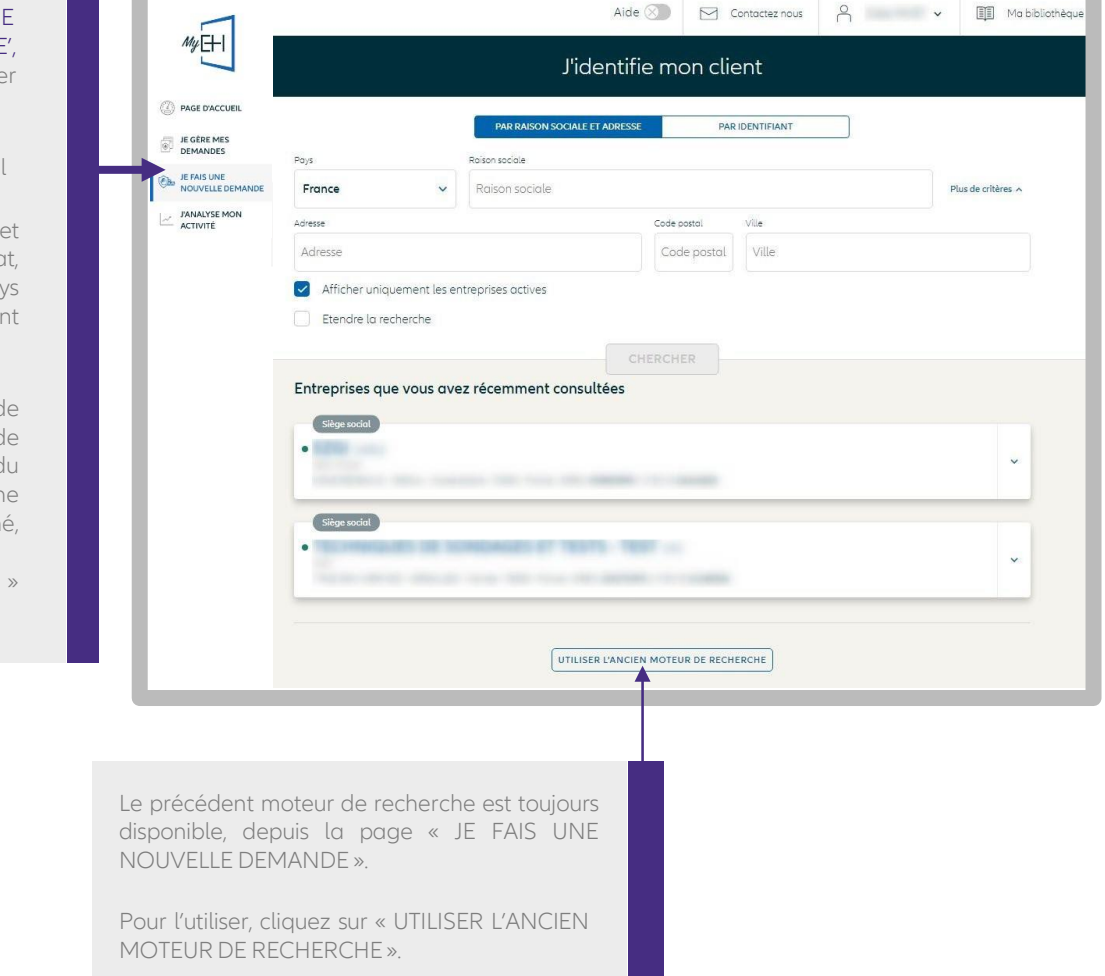

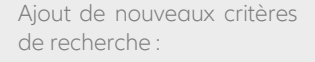

- je peux saisir l'adresse de mon client et choisir d'étendre la recherche géographiquement si je ne le trouve pas,
- je peux affiner mes résultats et retrouver exclusivement les entreprises en activité.

Je peux voir les entreprises récemment consultées.

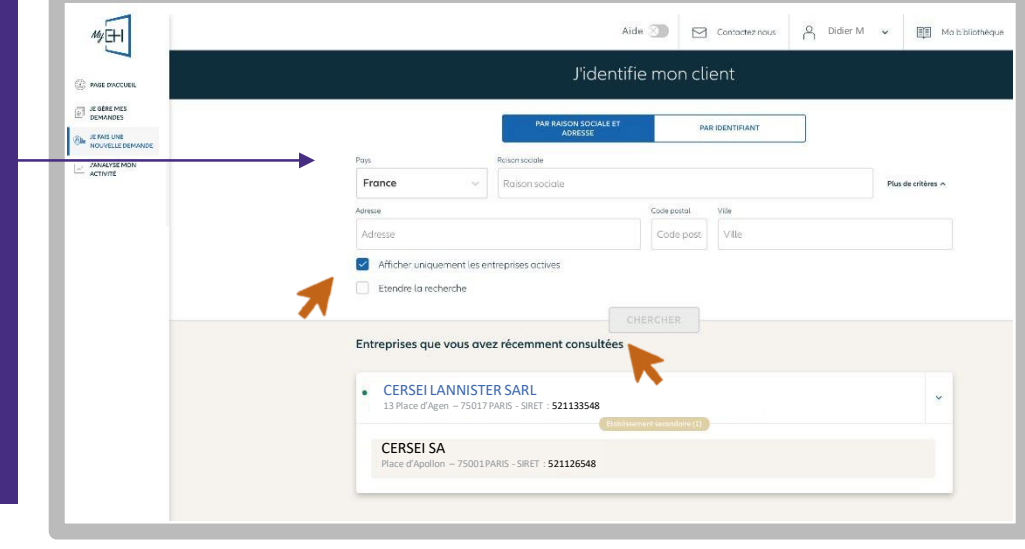

ETAPE 4

# J'identifie mon client (3/5)

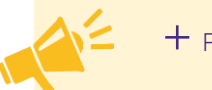

### + PERFORMANT

Le moteur de recherche intègre les dénominations commerciales en complément des raisons sociales.

Je peux visualiser tous les établissements secondaires rattachés à l'entreprise recherchée. Il n'est pas possible de faire des demandes sur ces établissements, l'établissement principal sera automatiquement proposé pour faire une demande.

#### + SIMPLE

Le module de recherche et les résultats s'affichent sur la même page de façon simultanée, pour une lecture plus claire.

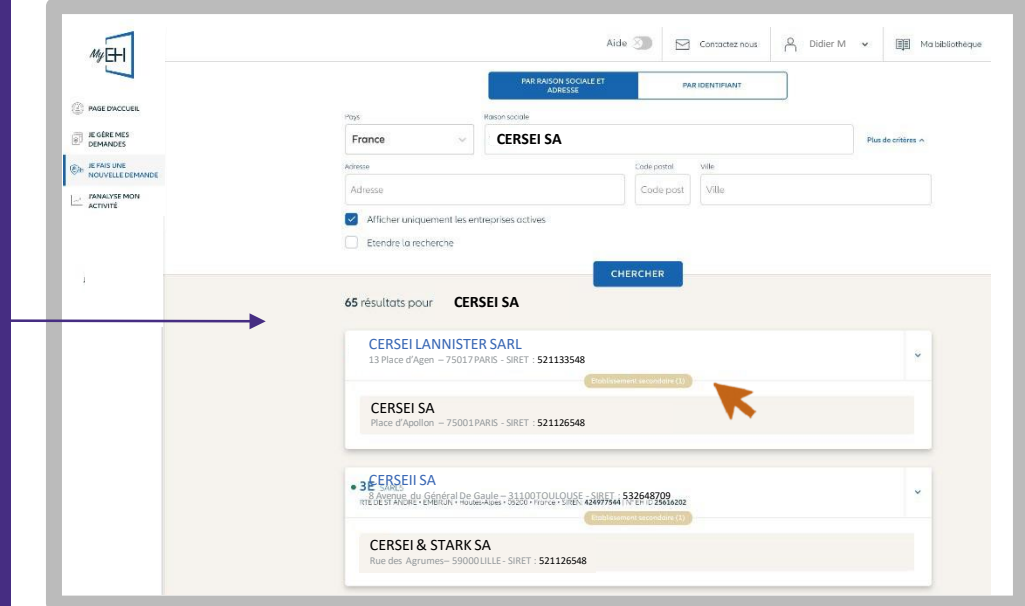

# J'identifie mon client (4/5)

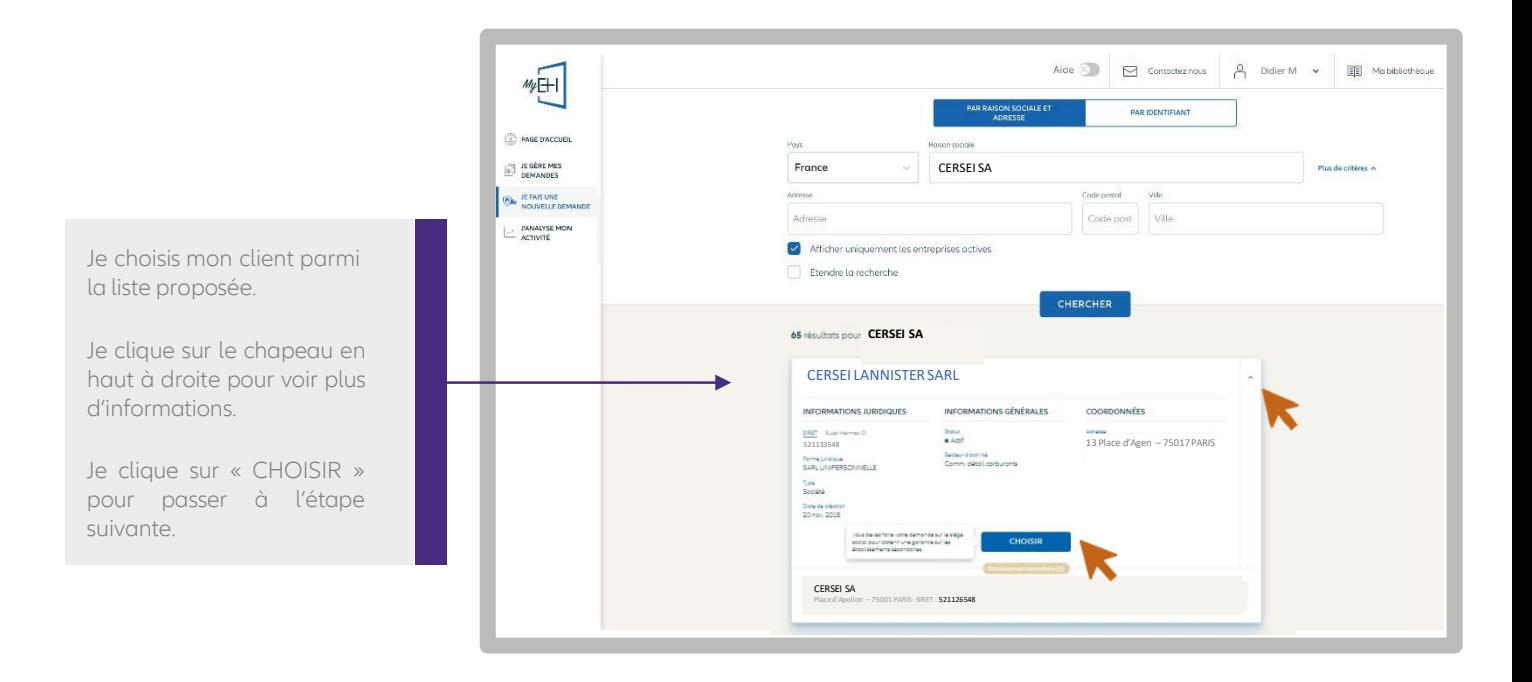

# Je ne trouve pas mon client (5/5)

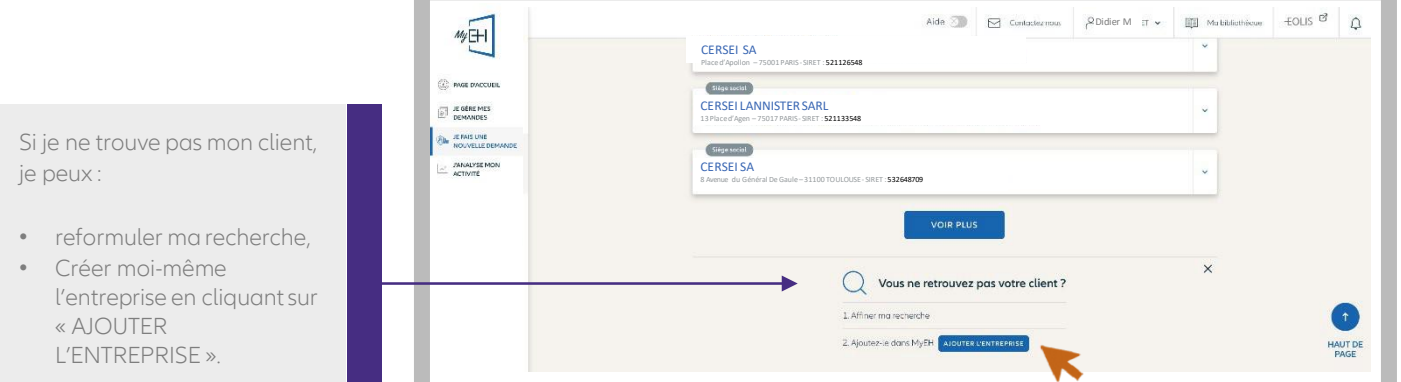

Retour [Sommaire](#page-3-1) - 16

ETAPE 4

# Je définis le montant de ma demande

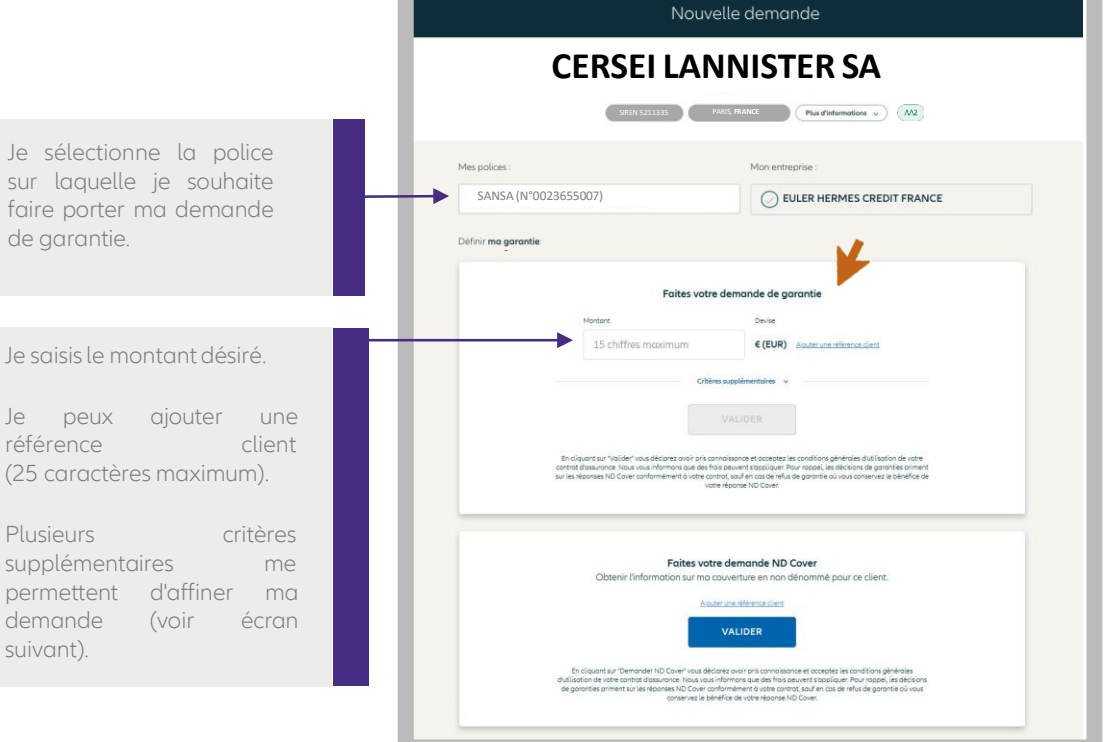

# J'affine ma demande (facultatif)

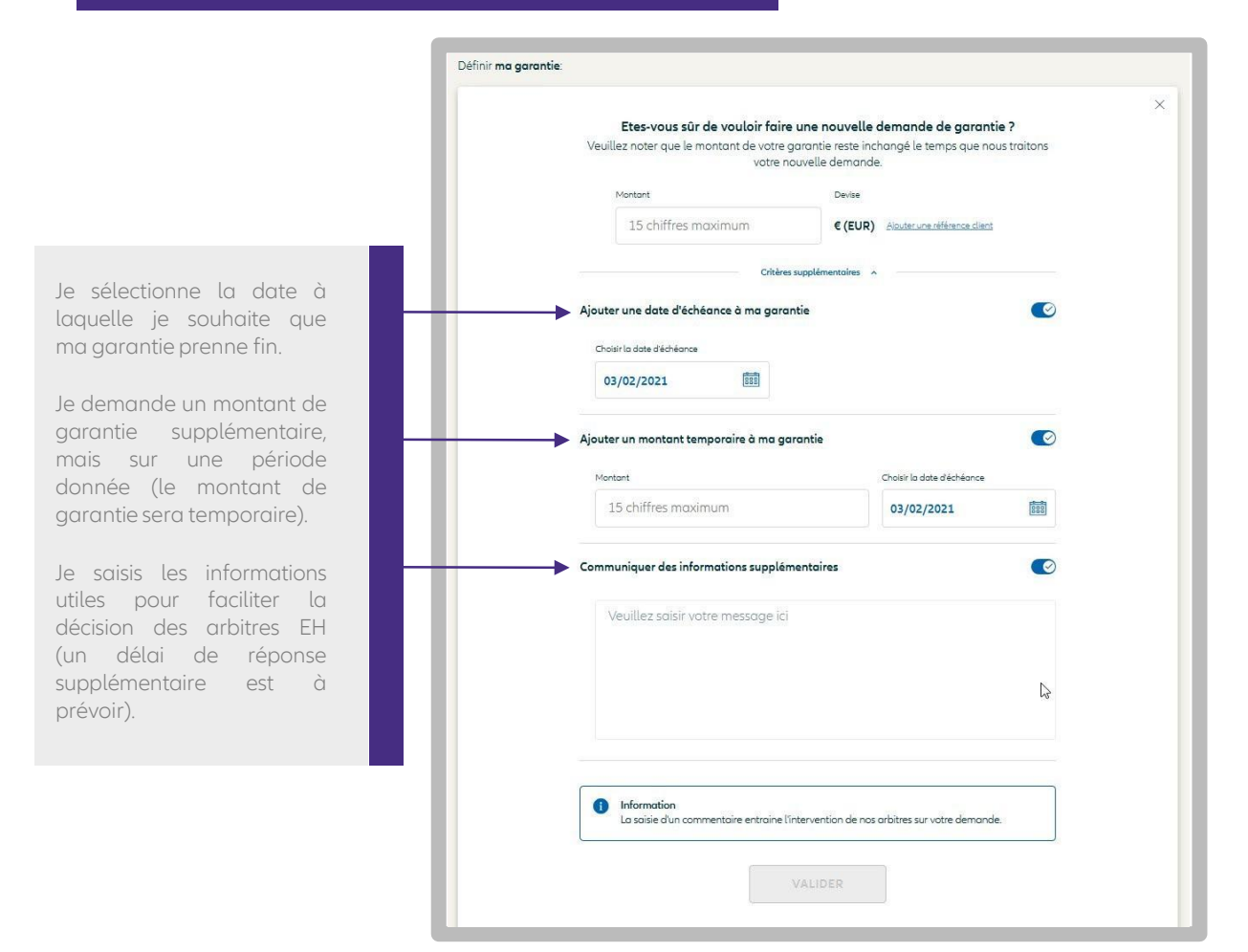

ETAPE 4

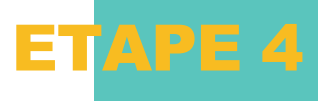

Pour faire une demande de garantie sur un client situé dans un pays qui n'est pas inclus dans votre contrat d'assurance, vous devez suivre le parcours habituel en indiquant le montant que vous souhaitez obtenir, puis validez.

Un avenant sera automatiquement ajouté à votre contrat. Vous pourrez ensuite faire votre demande pour le client souhaité.

Vos demandes d'ajout de pays sont historisées dansl'espace « Contactez-nous ».

#### Faites votre demande de garantie

Information

G

Le pays de ce client n'est pas prévu dans le contrat selectionné. Si vous continuez, une demande d'ajout du pays dans votre contrat nous sera envoyée. Vous devrez saisir votre demande de garantie lorsque le pays souhaité sera ajouté à votre contrat.

### Je consulte la réponse à ma demande (1/3)

Lorsque je fais une demande de garantie, je visualise la réponse d'Euler Hermes en montant, ainsi que la notation EH (en haut de l'écran) qui sera actualisée pendant toute la durée de ma garantie.

La réponse d'Euler Hermes est automatiquement ajoutée dans ma liste des garanties en cours dans le menu "JE GERE MES DEMANDES".

Si la réponse EH est « en cours de traitement », alors je la retrouverai dans « Mes demandes en cours ».

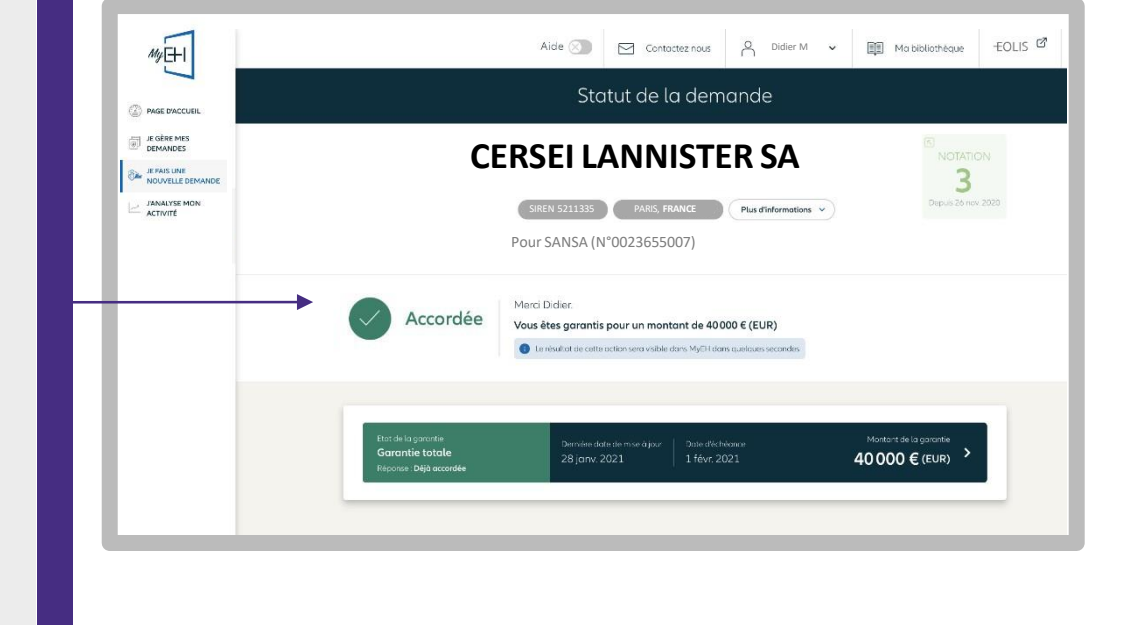

### Je consulte la réponse à ma demande (2/3)

Ma demande nécessite un traitement plus approfondi, je peux ajouter un commentaire pour compléter ma demande.

Je visualise les détails de ma demande de garantie.

Je suis informé du temps de réponse moyen observé sur ce type de demande.

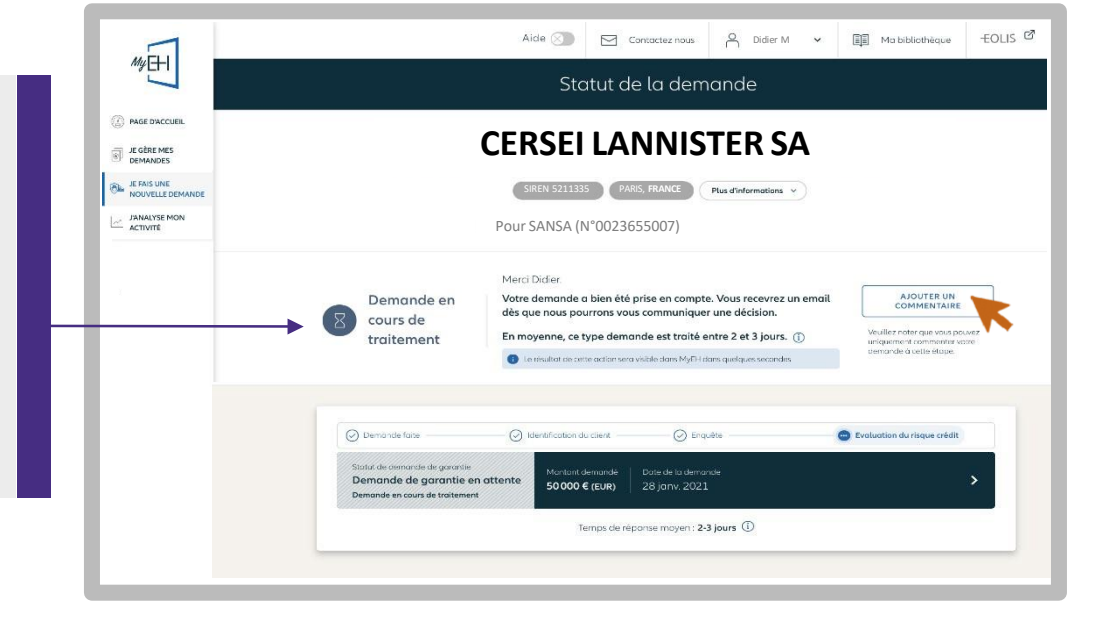

### <span id="page-22-0"></span>Je consulte la réponse à ma demande (3/3)

Vous obtenez une garantie partielle.

Si le montant ne couvre pas votre besoin et vous souhaitez une garantie supérieure, vous pouvez demander une garantie additionnelleCAP EH\*.

En demandant une garantie complémentaire CAP EH vous pouvez obtenir le double du montant de votre garantie primaire.

Dans cet exemple, votre garantie pourrait passer de 30 000€ à 90 000€ en cas de réponse favorable de nos arbitres.

Soit le montant de votre garantie primaire + deux fois le montant de la garantie primaire.

Vous pouvez demander plus de garantie dans les cas suivants:

- Vous ne disposez pas de garantie primaire à la suite d'un refus ou une résiliation de garantie,
- Votre client français est en plan de continuation ou plan de sauvegarde

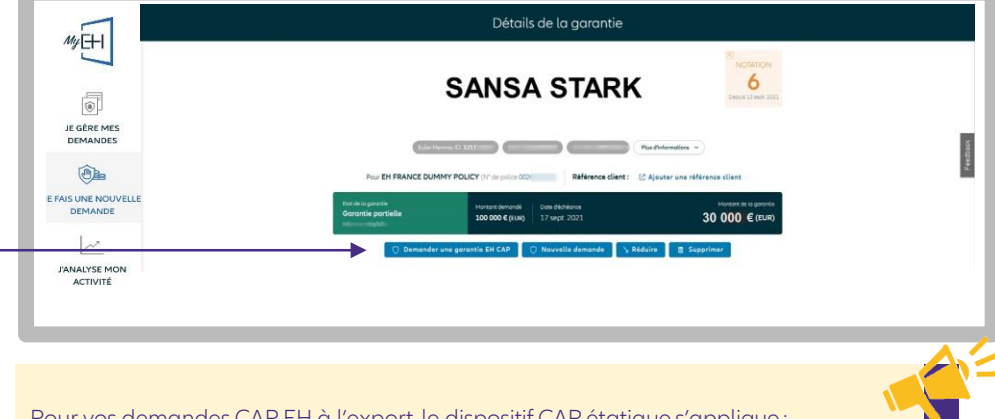

Pour vos demandes CAP EH à l'export, le dispositif CAP étatique s'applique : Vous devez au préalable demander l'activation de vos CAP Etatiques pour effectuer votre première demande.

Pour bénéficier d'une garantie complémentaire, veuillez choisir votre contrat CAP/CAP+ Etatique (CAP ETAT ou CAP P ETAT) en cliquant sur « NOUVELLE DEMANDE » dansla page de détail de votre garantie, puis en sélectionnant le contrat CAP Etatique souhaité. Le prix est calculé en fonction du montant de vos garanties accordées par Euler Hermes (voir le guide PDF disponible dans votre Bibliothèque).

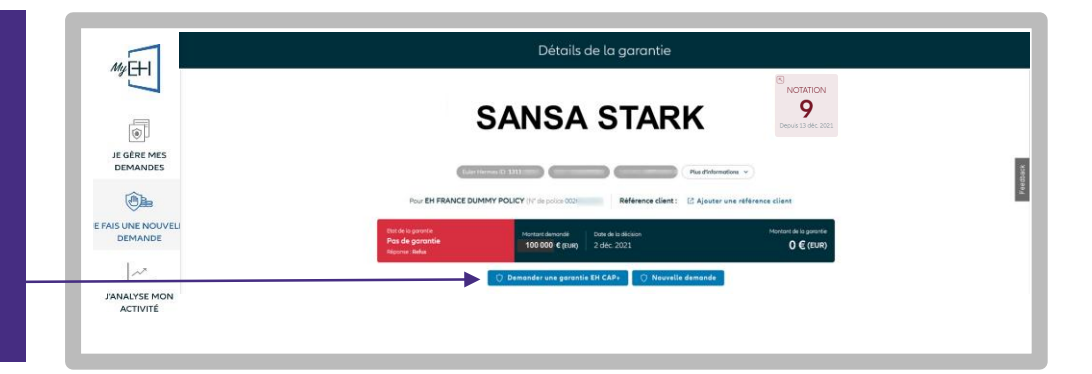

#### Retrouvez toutes vos demandes CAP EH et CAP+ EH

- En filtrant votre liste par type de garantie,
- En distinguant les lignes qui affichent « EH CAP » à coté de la raison sociale de vos clients.

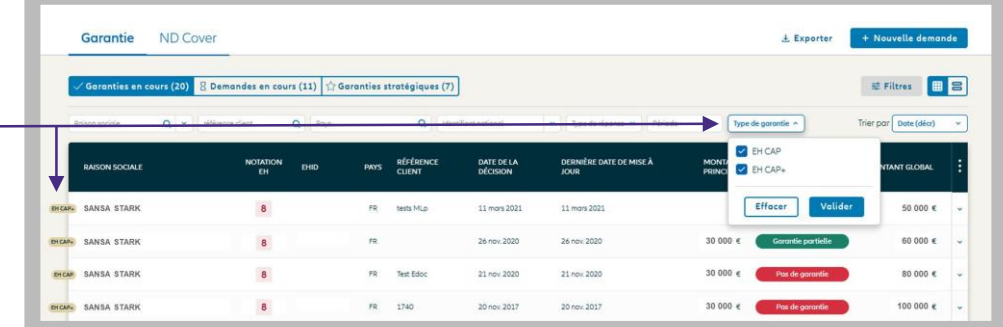

\*Les services CAP EH et CAP+ EH sont des services payants. Retrouvez toutesles informations concernant les demandes CAP EH/CAP+ EH dans votre bibliothèque MyEH, disponible en haut de la page.

# <span id="page-23-0"></span>ETAPE 4 : JE FAIS UNE NOUVELLE DEMANDE

# Demande ND Cover

# Je fais une demande

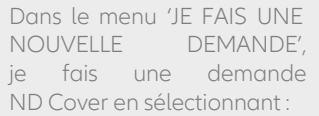

- mon client
- la police souhaitée

Je vérifie également que son statut est bien « actif » dans « Plus d'informations », puis je valide.

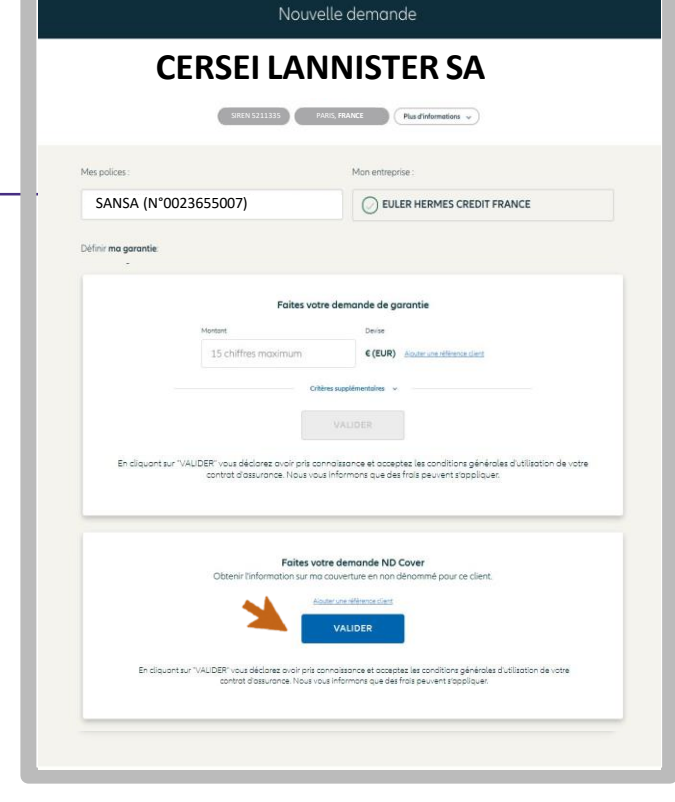

# Je consulte la réponse à ma demande

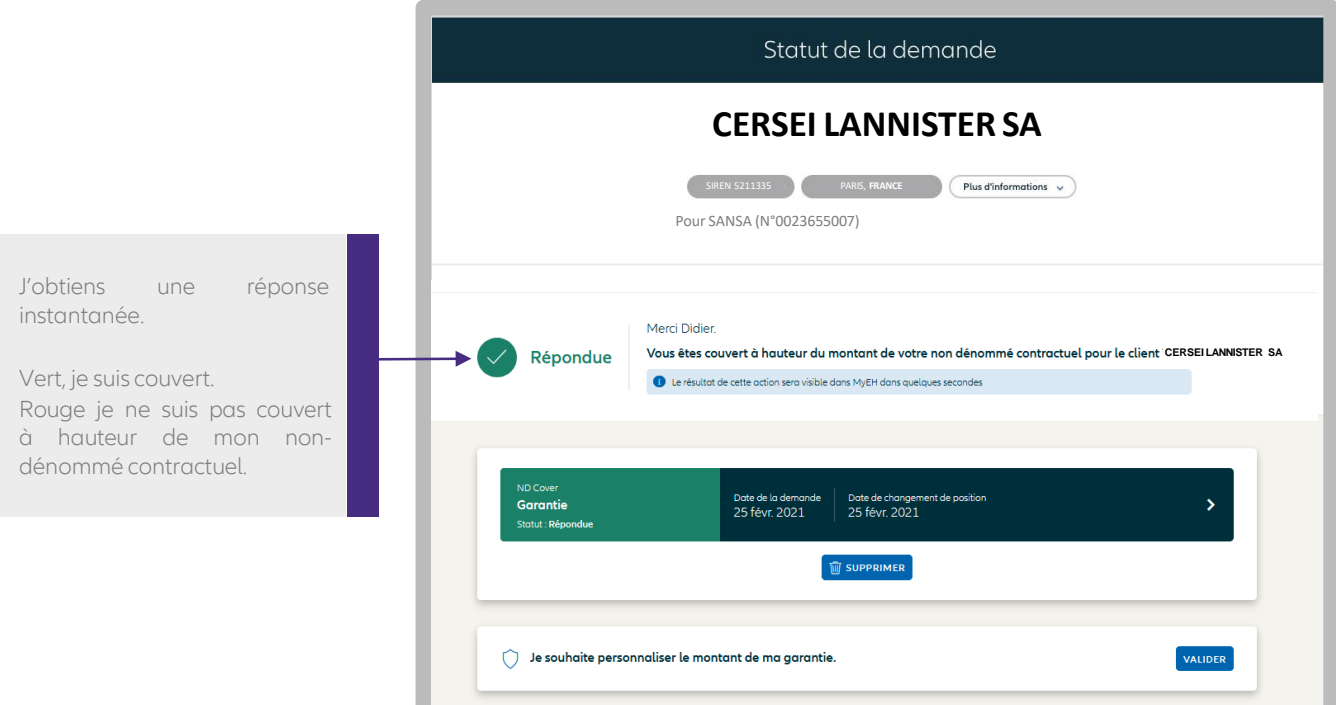

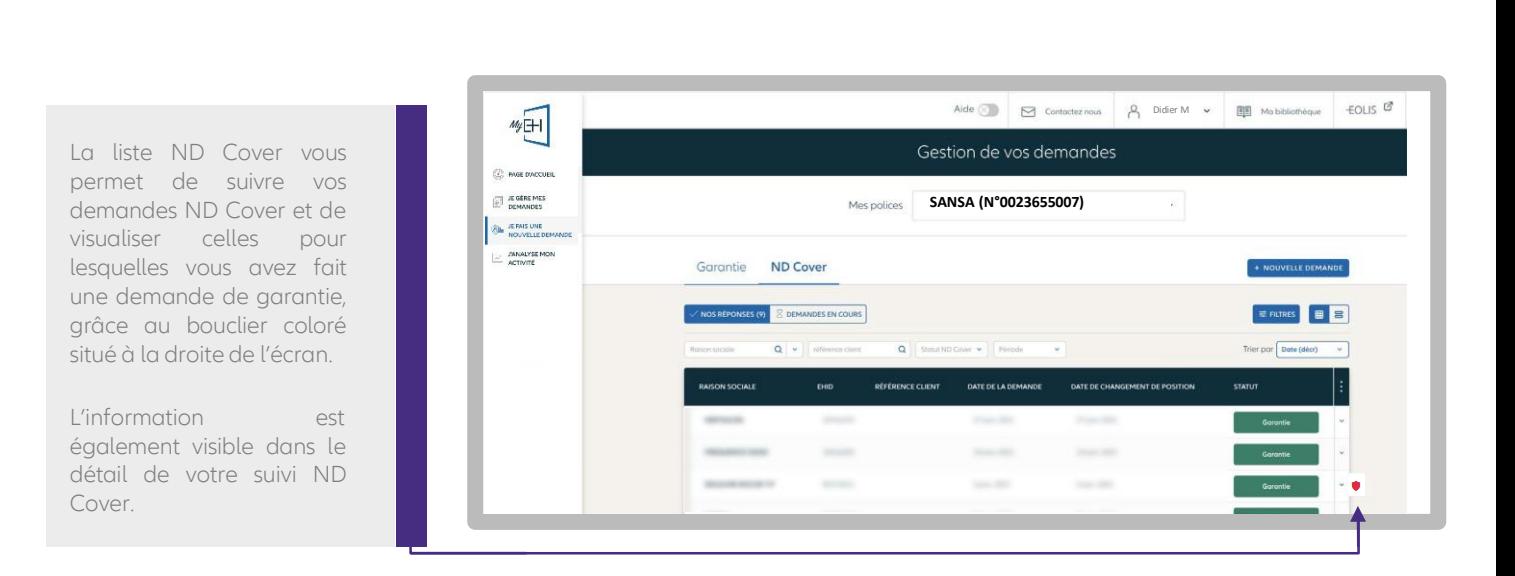

Lorsque le bouclier est rouge, cela signifie que votre couverture dénommée est à hauteur de 0€ (suite à un refus ou une résiliation par exemple). Pour connaître notre réponse, vous devez cliquer sur « Voir plus » :

À compter du 1er mai 2021, les OG de résiliation n'entraînent plus l'annulation systématique du bénéfice du Non Dénommé pour vos clients situés en France métropolitaine et DROM.

Si votre client est couvert en ND Cover, vous conservez le bénéfice de votre couverture en Non Dénommé, sous réserve du respect des autres conditions contractuelles (notamment que le client ne soit pas en état de manquement et que vous bénéficiez d'une couverture en Non Dénommé).

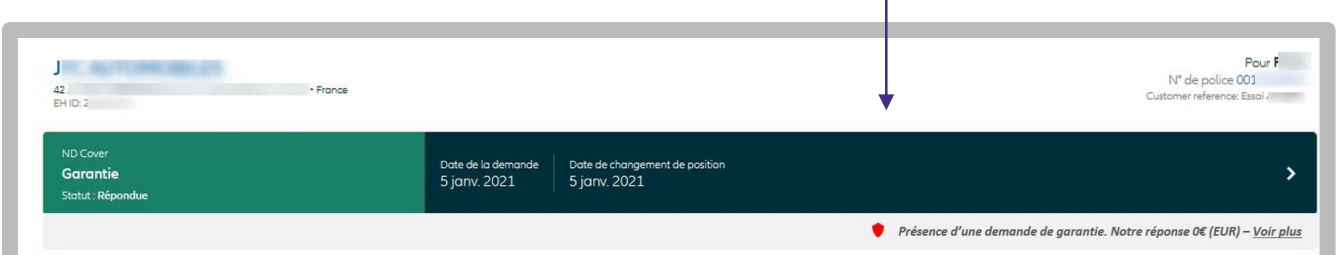

# <span id="page-25-0"></span>ETAPE 5 : J'ANALYSE MON ACTIVITE

# Mes garanties

### Vue d'ensemble

Dans le menu 'J'ANALYSE MON ACTIVITE', j'accède aux indicateurs clés de performance de la police

Par exemple :

sélectionnée.

- le montant total de mon encours garanti,
- le délai moyen de réponse à mes demandes de garantie,
- les dix plus gros encours garantis, au moment de la consultation,
- en cliquant sur « Tous les encours » je peux voir l'historique des garanties, ainsi que la notation EH et les garantiestemporaires.

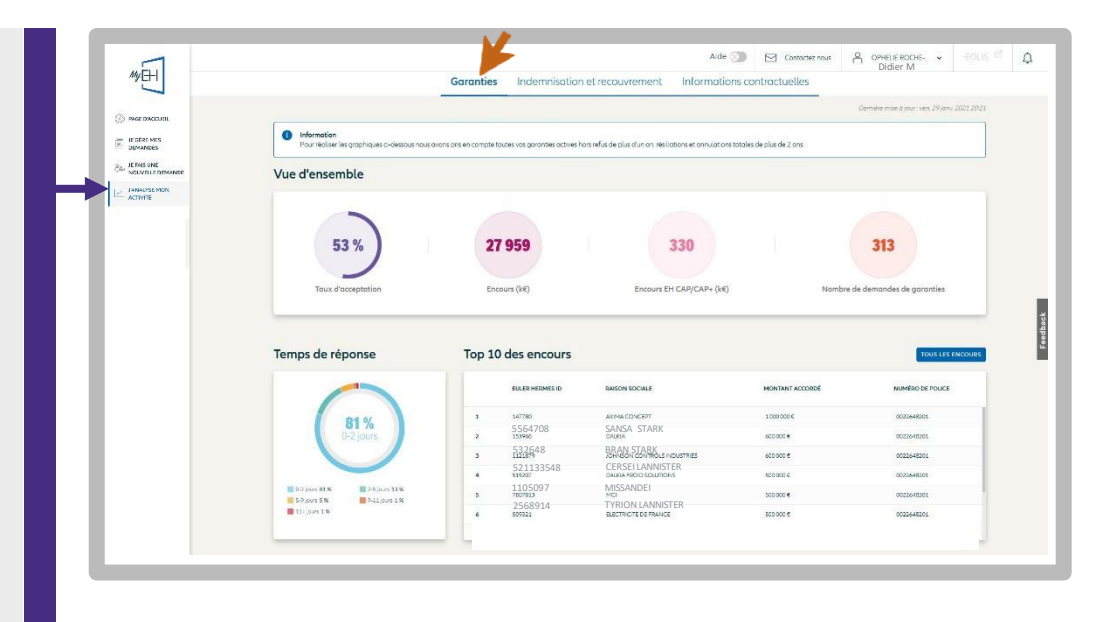

# Répartition de mon portefeuille par Notation EH

En cliquant sur ces onglets, je peux visualiser l'évolution du taux d'acceptation et de mes encours garantis:

- Le taux d'acceptation mesure la différence entre ce que vous avez demandé en montant de garantie et ce que vous avez obtenu sur les 12 derniers mois.
- L'évolution des encours mesure le cumul des garanties depuis le début du contrat (incluant les nouvelles demandes, les réductions et les résiliations).

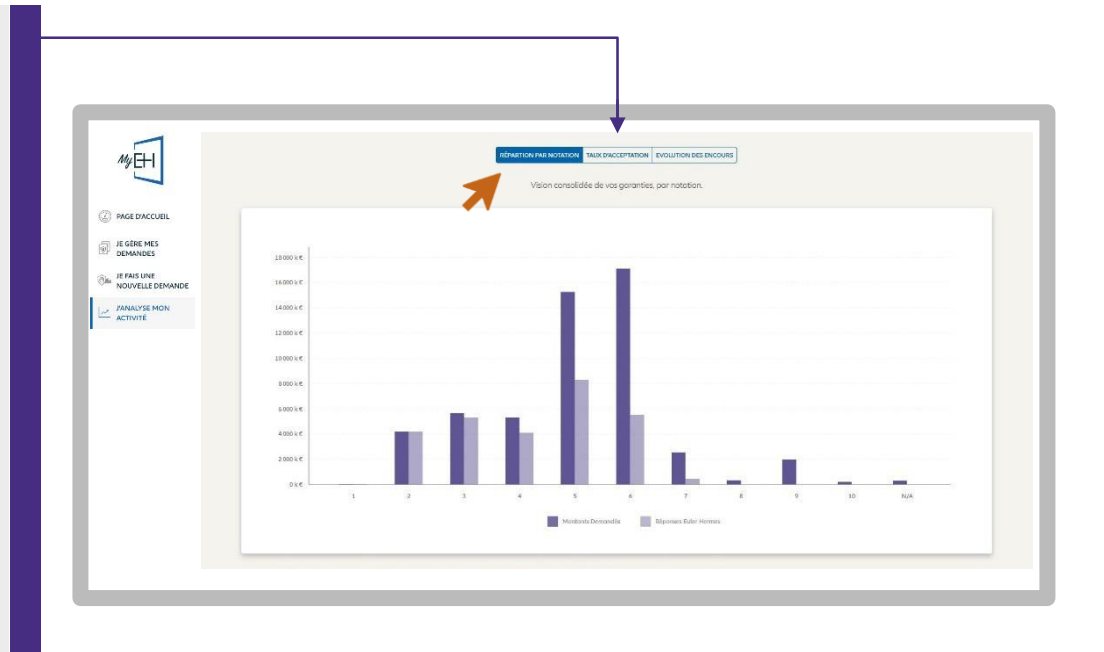

# Indemnisation & recouvrement ETAPE 5

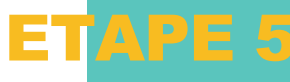

Je consulte les informations relatives à mes dossiers contentieux.

La « période en cours » correspond à l'exercice d'assurance.

La « période précédente » correspond au dernier exercice clos.

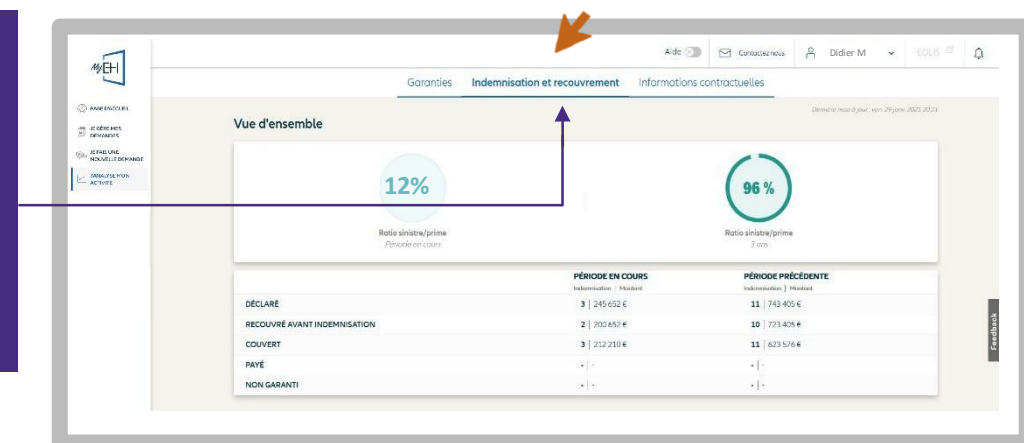

# Informations contractuelles

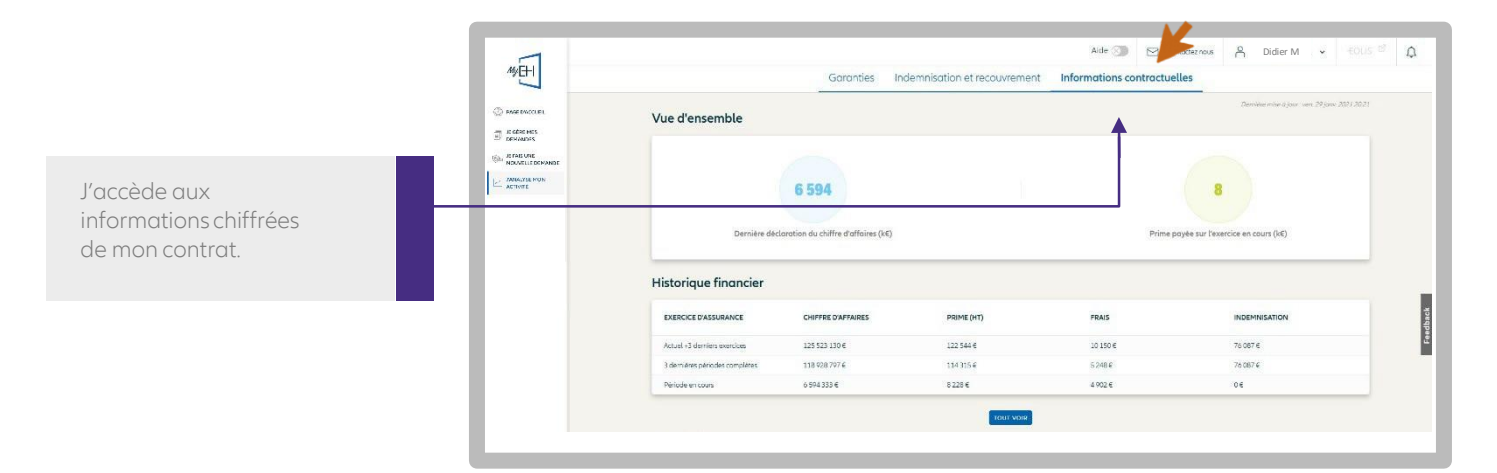

# Informations sur ma police

En cliquant sur « Plus d'informations », je visualise les informations de ma police.

En cliquant sur l'icône 'Imprimante', je peux imprimer:

- les informationssur ma police
- les tableaux et graphiques sur mes garanties, mes informations de recouvrement, d'indemnisation et mes documents contractuels

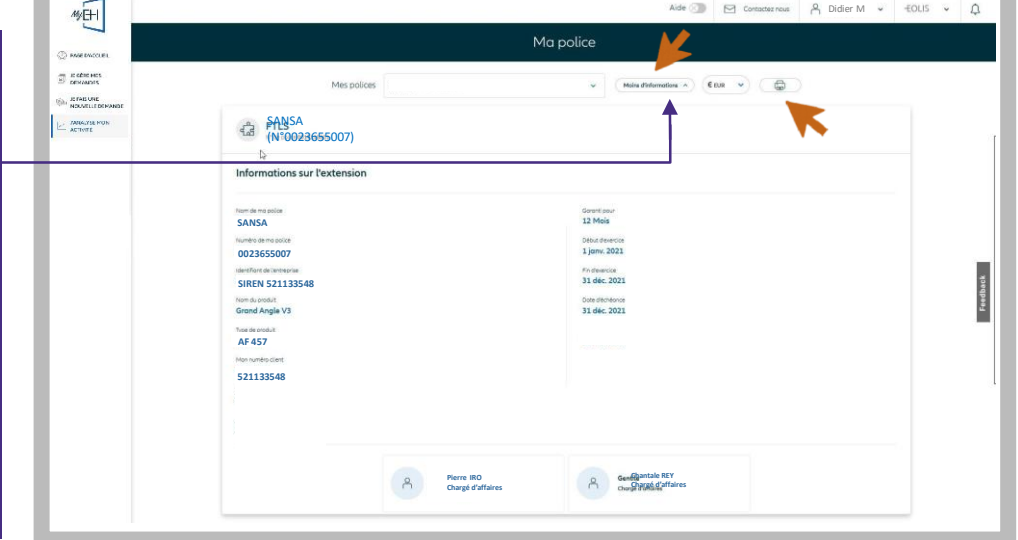

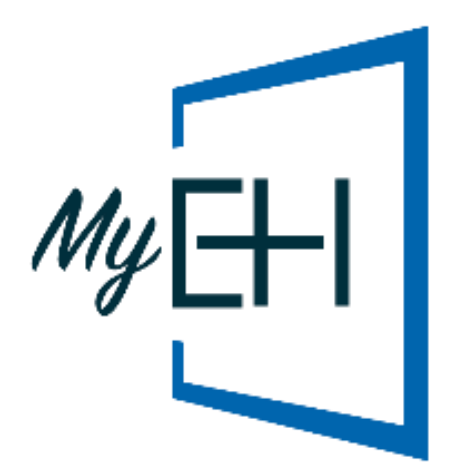

# **Plus d'informations ?**

Contactez votre courtier / mandataire ou Accueil & Services 01 84 11 50 54

Lundi - vendredi / 8h15 - 18h00 [accueiletservices@eulerhermes.com](mailto:accueiletservices@eulerhermes.com)

EulerHermes France Succursale française d'Euler Hermes SA RCS NanterreB 799 339 312

#### **Assurance Délivrance de garanties et surveillance de la situationfinancière des entreprises**

Euler Hermes Crédit France Société par actions simplifiée au capitalde 51 200 000 EUR RCS Nanterre B 388 236 853 Société de financement soumise au CoMoFi

#### **Recouvrement**

Euler Hermes Recouvrement France Société par actions simplifiée au capitalde 800 000 EUR RCS NanterreB 388 237 026

Euler Hermes France / Euler Hermes Crédit France / Euler Hermes Recouvrement France Adresse postale : 1, place des Saisons - 92048 Paris La Défense Cedex - Tél. + 33 1 84 11 50 50 - [www.eulerhermes.fr](http://www.eulerhermes.fr/)

Euler Hermes SA

Entreprised'assurance belgeagrééesous le code 418 Siège social : avenue des Arts 56 -1000 Bruxelles, Belgique - Immatriculée au RPM Bruxelles sous le n° 0403 248 596

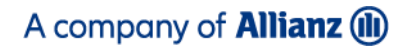

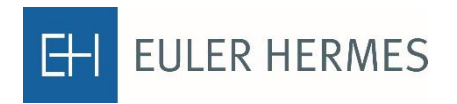